# मध्यप्रदेश नर्सेस काउंसिल दवारा संचालित पाठ्यक्रमों<br>के अध्यापन हेतु विद्यालय/महाविद्यालय की मान्यता प्रक्रिया  $\otimes_{\mathbf n_{\mathbf I_{i_{n_e}}}}$ 2019-20 Ponline Limited ted MP@nl

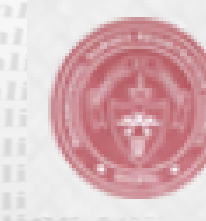

POnline Limited

Popline Limited Popline Limited **Nurses Registration Council Madhya Pradesh** 

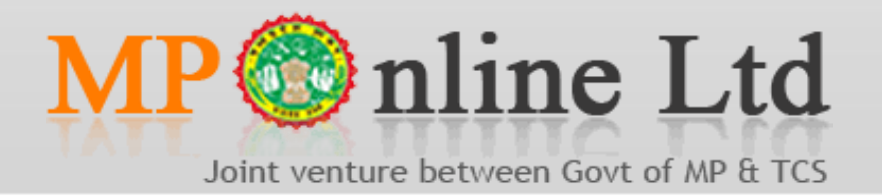

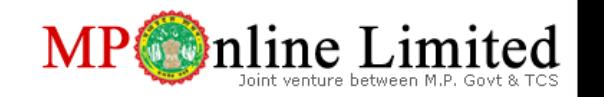

nline Limited MPOnline

**Pontine Limited N** 

MP@nline

# **विद्यालय**/**महाविद्यालय की मान्यता की चरणबद्ध प्रकरया**

**विद्यालय**/**महाविद्यालय की मान्यता हेतु ऑनलाइन आिेदन एिं शल् ु क का भ ु गतान**

**एम पी नर्सेर्स काउं सर्सल र्ससमतत द्िारा आिेदन का परीक्षण**, **र्सत्यापन एिं स्क्रू टनी**

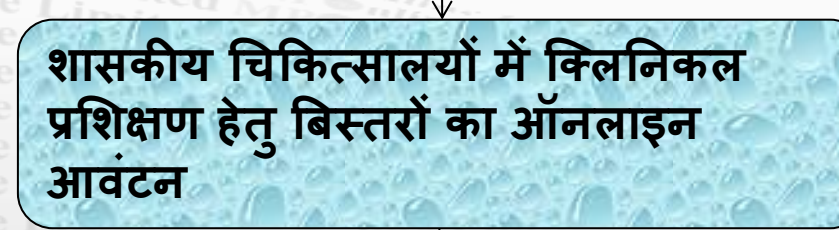

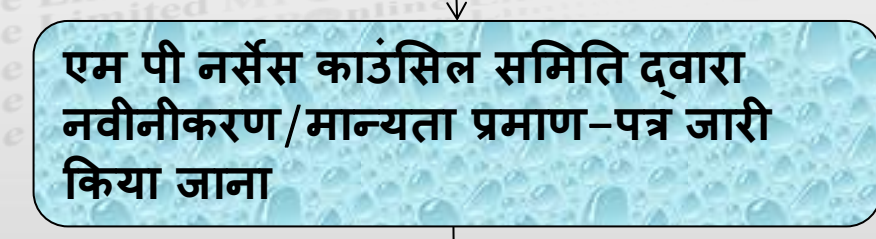

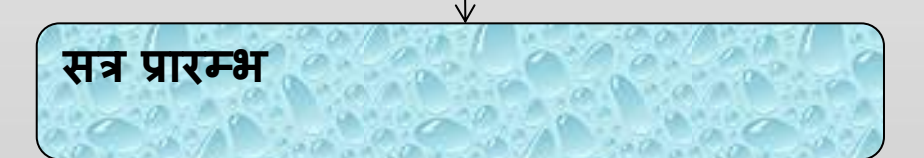

• ऑनलाइन आवेदन हेतु https://mpnrc.mponline.gov.in वेबसाइट पर विसिट करें

• मान्यता संबंधी नियम-पुस्तिका डाऊनलोड करने के लिए मध्यप्रदेश नर्सेस काउंसिल की वेबसाइट http://www.mpnrc.org पर विसिट करें | • फॉर्म संबंधी तकनीकी समस्या हेतु दूरभाष क्रमांक

0755-6720200 पर संपर्क करें |

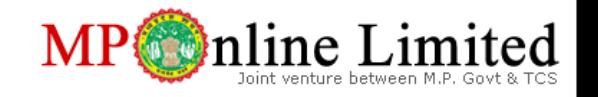

# **ऑनलाइन फॉमम भरने हेतु महत्िप ू ण मददशा तनदेश**

- सर्वप्रथम आवेदक द्वारा प्रोफ़ाइल का निर्माण (profile create) किया जावे | प्रत्येक आवेदक (चाहे वो नवीन, पहले से अवस्थित, पिछले वर्ष 2018 में मान्यता प्राप्त विध्यालय/महाविध्यालय) दवारा profile creation आवश्यक है | गत वर्ष 2018 में मान्यता के आवेदन के लिए निर्मित Login id एवं Password **अक्रियाशील होंगे | अतः वर्ष 2019 में मान्यता के आवेदन हेतु नवीन** profile create **करें |** आवेदन फॉर्म सफलतापूर्वक लॉगिन करने के पर प्रस्तुत होगा |
- Login का session (समय अंतराल) निर्धारित है | फॉर्म भरते समय session expired होने पर उसमे भरी हुई जानकारी स्वत: संरक्षित  $\rm (save)$  हो जावेगी | इसके लिए प्रत्येक फॉर्म (Tab) के अंत में दिये गए  $\rm Submit$  बटन को दबाना जरूरी होगा | ऐसा ना करने पर उस **ख़ास फॉर्म की जानकारी** save नहीं होगी | session expired होने पर पुनः लॉगिन कर फॉर्म भरें |
- किसी भी समय फॉर्म को बीच में लॉग-आउट ( $\rm Log\text{-}out$ ) किया जा सकता है | अतः आप फॉर्म को सुविधानुसार किसी भी समय पुनः Login कर टुकड़ों में भर सकते है | फॉर्म के अगले भाग में जाने के लिए वर्तमान में भरे जा रहे भाग की आवश्यक जानकारी भर कर submit करना आवश्यक है | तत्पश्चात आप स्वतः फार्म के अगले भाग पर पहुँच जाएंगे | अतः पिछले भाग की जानकारी भरे बिना फार्म के अगले भागों पर नहीं जाया जा सकेगा | परंतु किसी भी समय सफलतापूर्वक submit/save किए गए पिछले किसी भी भाग का आवलोकन ककया जा सकता है
	- किसी भी समय या किसी भी भाग पर फॉर्म में भरी गयी जानकारी को संसोधित (Edit)/हटाया (Delete) जा सकता है | यह फॉर्म के अंत में अंतिम सबमिट (Final Sumit) से पूर्व संभव है | भुगतान के पश्चात फॉर्म में किसी प्रकार का संसोधन आवेदक द्वारा नही किया जा सके गा |
	- Objective of application भाग (Tab) के अंतर्गत भरी गयी जानकारी की गणना के आधार पर फार्म के अन्य भागों जैसे:-चिकित्सालय की जानकारी, शैक्षणिक अमला, अकादमिक भवन आदि की जानकारी भरने के लिए प्रस्तुत होती हैं | उल्लेखित भागों को भरने के पश्चात यदि फार्म के Objective of application भाग में किसी प्रकार का संशोधन (Edit) अथवा हटाया (Delete) जाता है तो उल्लेखित भागों की समस्त जानकारीयाँ स्वतः मिट जावेंगी, जिन्हे पुनः नयी जानकारी (Objective of application) की गणना के आधार पर भरना होगा | अतः फार्म के इस भाग में प्रविष्टि ध्यानपूर्वक करें |
- केवल ऑनलाइन भुगतान (Paid forms) किए गए फॉर्म ही मान्य होंगे | भुगतान नही किए गए फॉर्म (Unpaid forms) को मान्यता प्रक्रिया से बाहर माँना जावेगा | मान्यता शुल्क का भुगतान केवल ऑनलाइन पेमेंट माध्यमों से ही स्वीकार्य होगा | ऑफलाइन पेमेंट मान्य नहीं है|

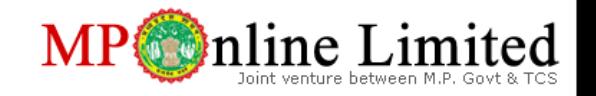

- सवमप्रथम [https://mpnrc.mponline.gov.in](https://mpnrc.mponline.gov.in/) पोटमल पर ववससट करें| **आिेदक के र्समक्ष मध्य प्रदेश नर्सेर्स काउं सर्सल** (**एमपीऑनलाइन पोटमल**) **होम स्क्रीन प्रस्क्तुत होगी** |
- https://mpnrc.mponline.gov.in C

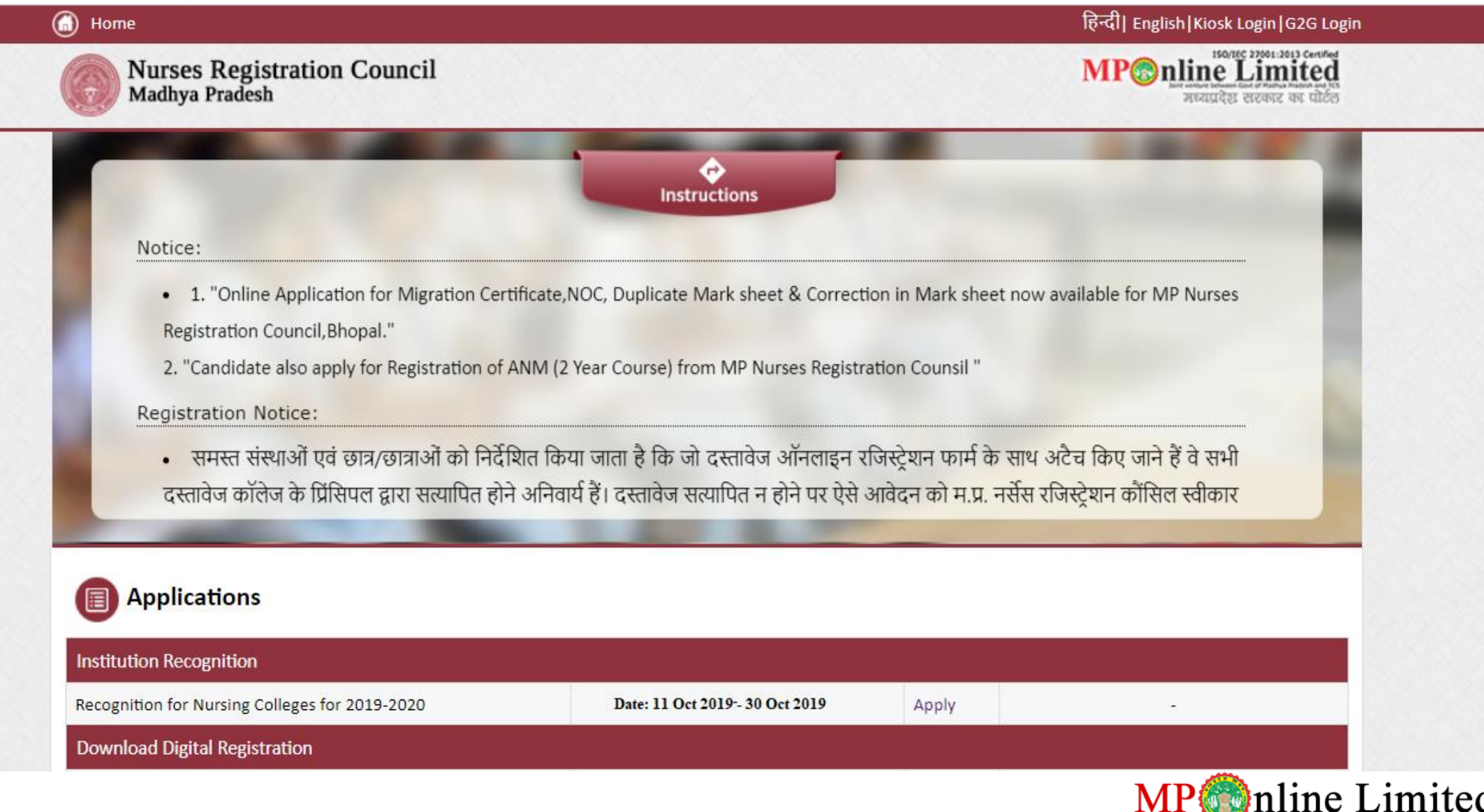

oint venture between M.P. Govt &

• तत्पश्चात आवेदन हेतु Apply सिंक पर क्लिक करें |

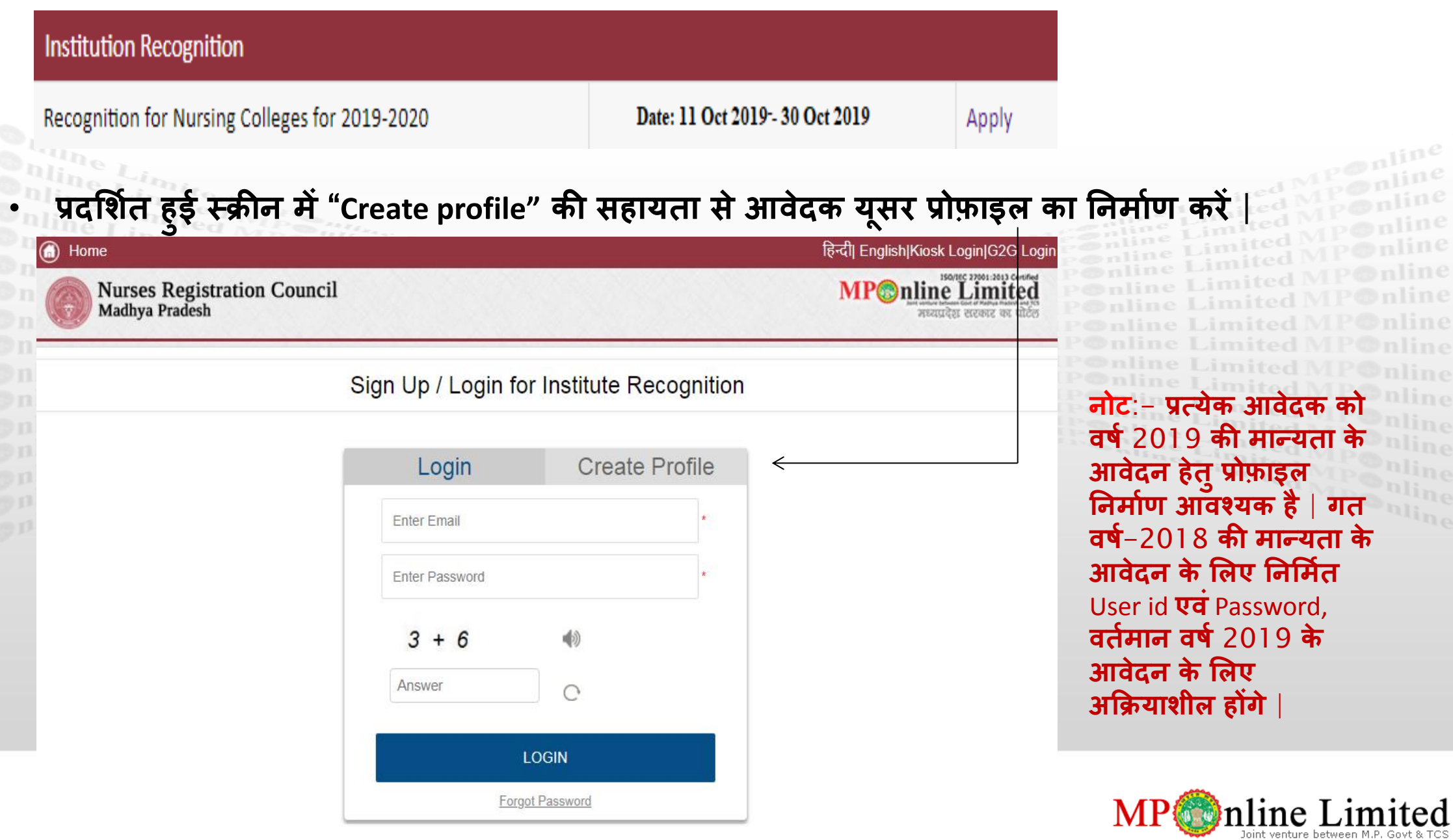

- प्रोफ़ाइल निर्माण के लिए एक सक्रिय एवं वैध ई–मेल आई डी एवं मोबाइल नंबर का होना आवश्यक है | गत वर्ष प्रोफ़ाइल निर्माण में प्रयुक्त ई–मेल आई डी का प्रयोग पुनः किया जा सकता है |
- **प्रोफ़ाइल तनमामण की प ु क्टट ददये गए** मोबाइल नंबर पर user id एवं password भेज कर की जावेगी |
- User id आवेदक दवारा दर्ज ई-मेल आई डी ही होगी एवं password का निर्माण आवेदक (\*\*दिये गए दिशानिर्देशानुसार) स्वयं करेंगे |

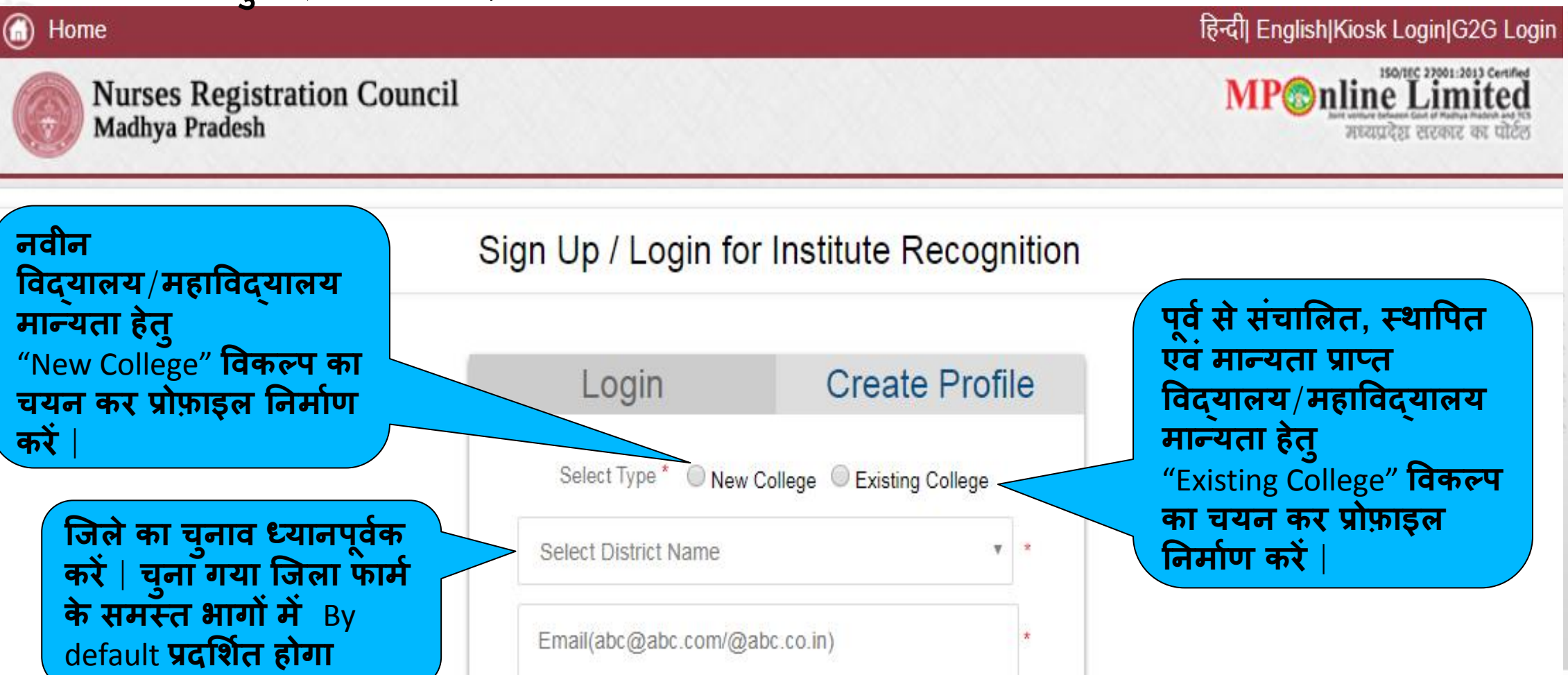

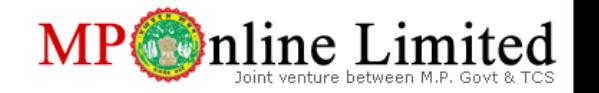

ABC College of Nursing

• आवेदक "Drop Down" की सहायता सेस्जला का चयन करनेजहां**सशक्षा**-**र्संस्क्थान** तथावपत है|

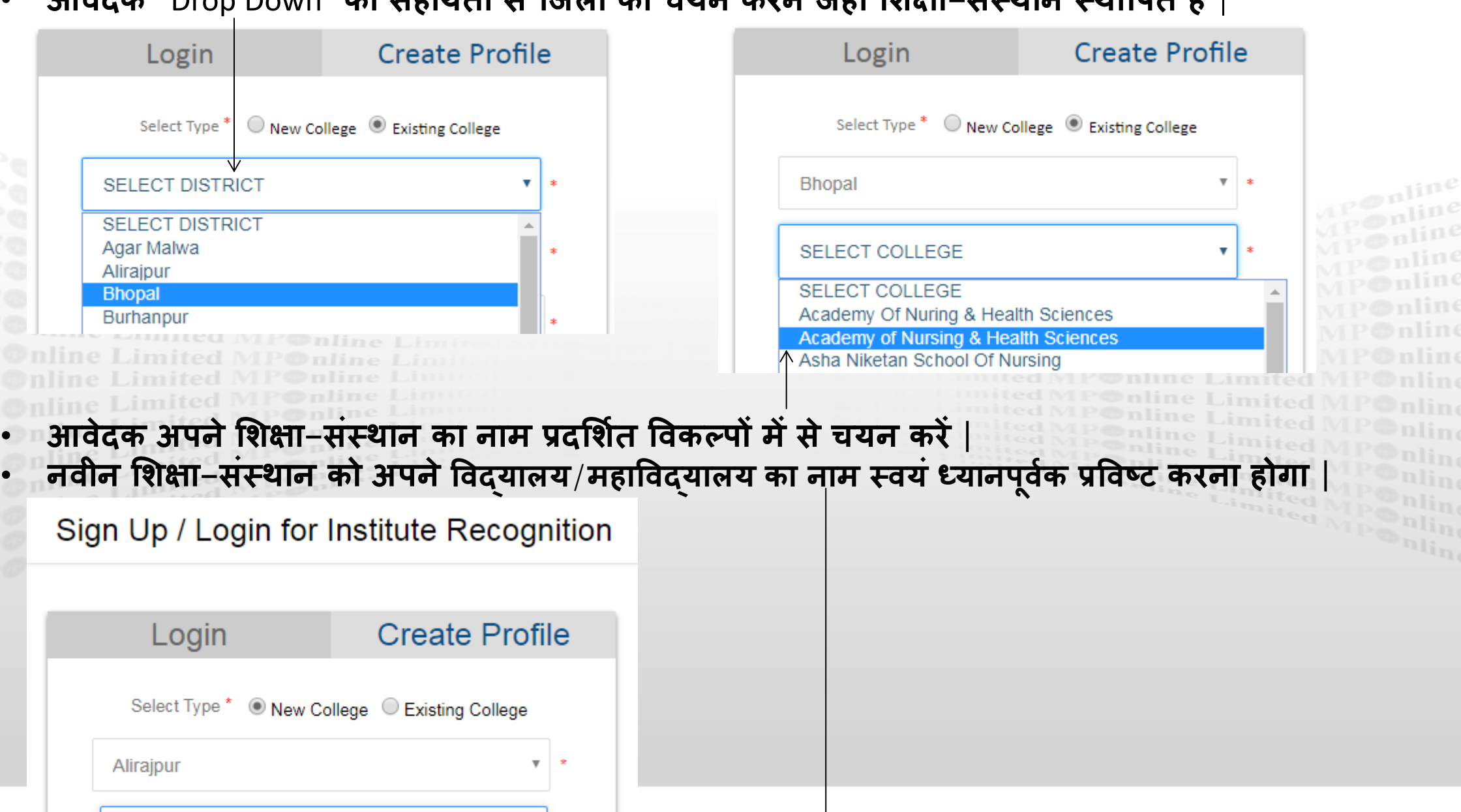

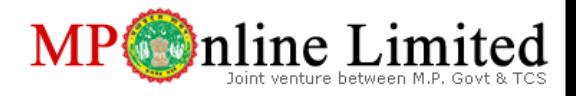

 $00000000$ 

 $P \circledcirc n$ 

 $\frac{\rho \otimes n}{\rho \otimes n}$ 

• पासवर्ड का निर्माण दिये गए \*\* निर्देशानुसार करें | सभी प्रविष्टिया पूर्ण होने पर Submit बटन को क्लिक करें

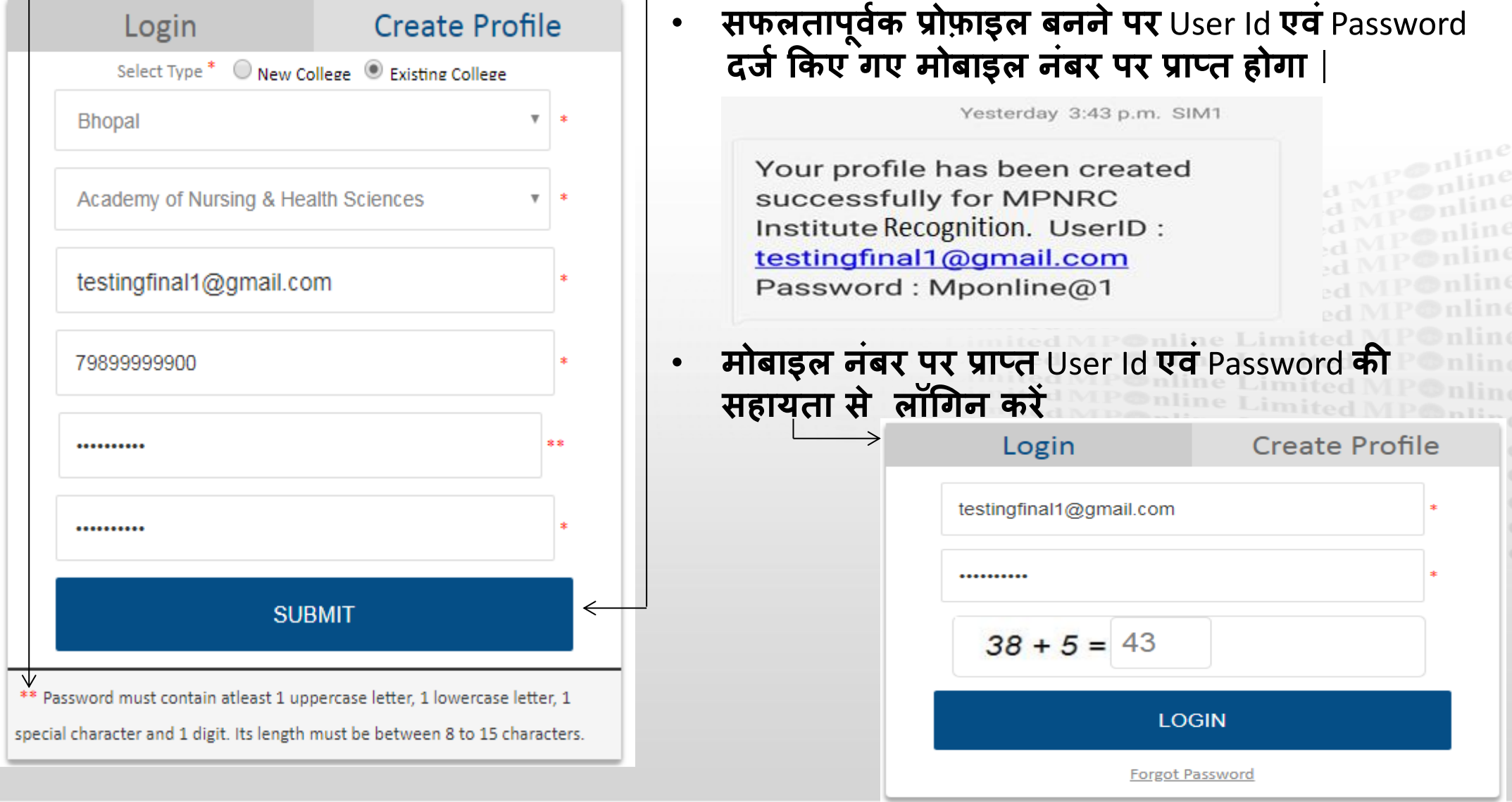

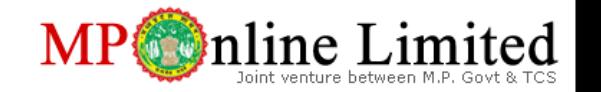

• सफलतापूर्वक Login होने पर नीचे दी गयी स्क्रीन प्रदर्शित होगी जिसकी सहायता से आवेदक मान्यता संबन्धित विवरण आवेदन में भरें | Form के बाईं ओर दिये गए Tabs के अनुसार जानकारी भरें | प्रत्येक Tab को क्लिक करने पर प्रथक से Tab के नामानुसार form प्रस्तुत होगा जिसे शिक्षा–संस्थान की वास्तविक जानकारी अनुसार भरना होगा |

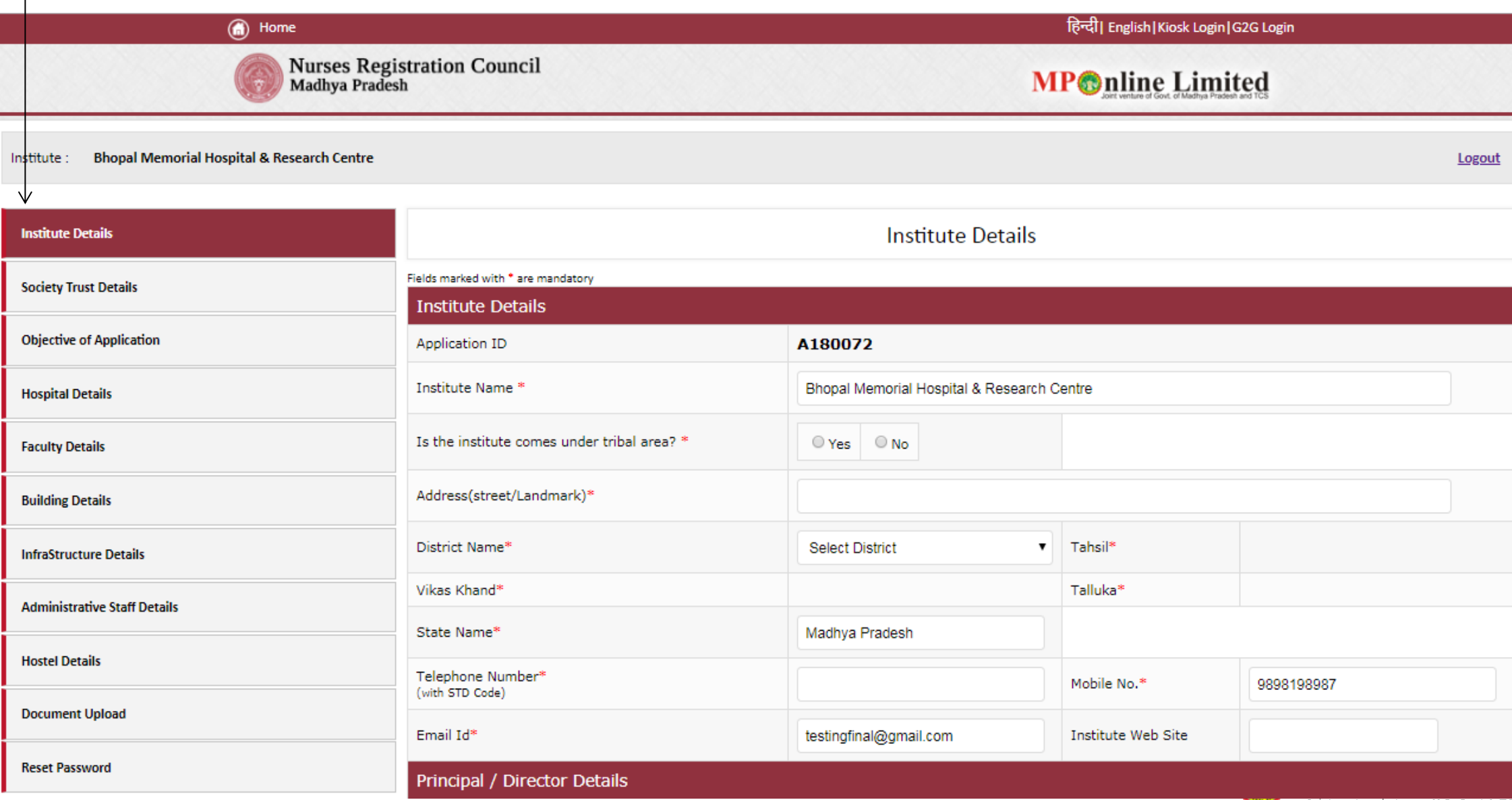

# **सशक्षण**-**र्संस्क्थान की जानकारी (Institute Details): भाग-**1

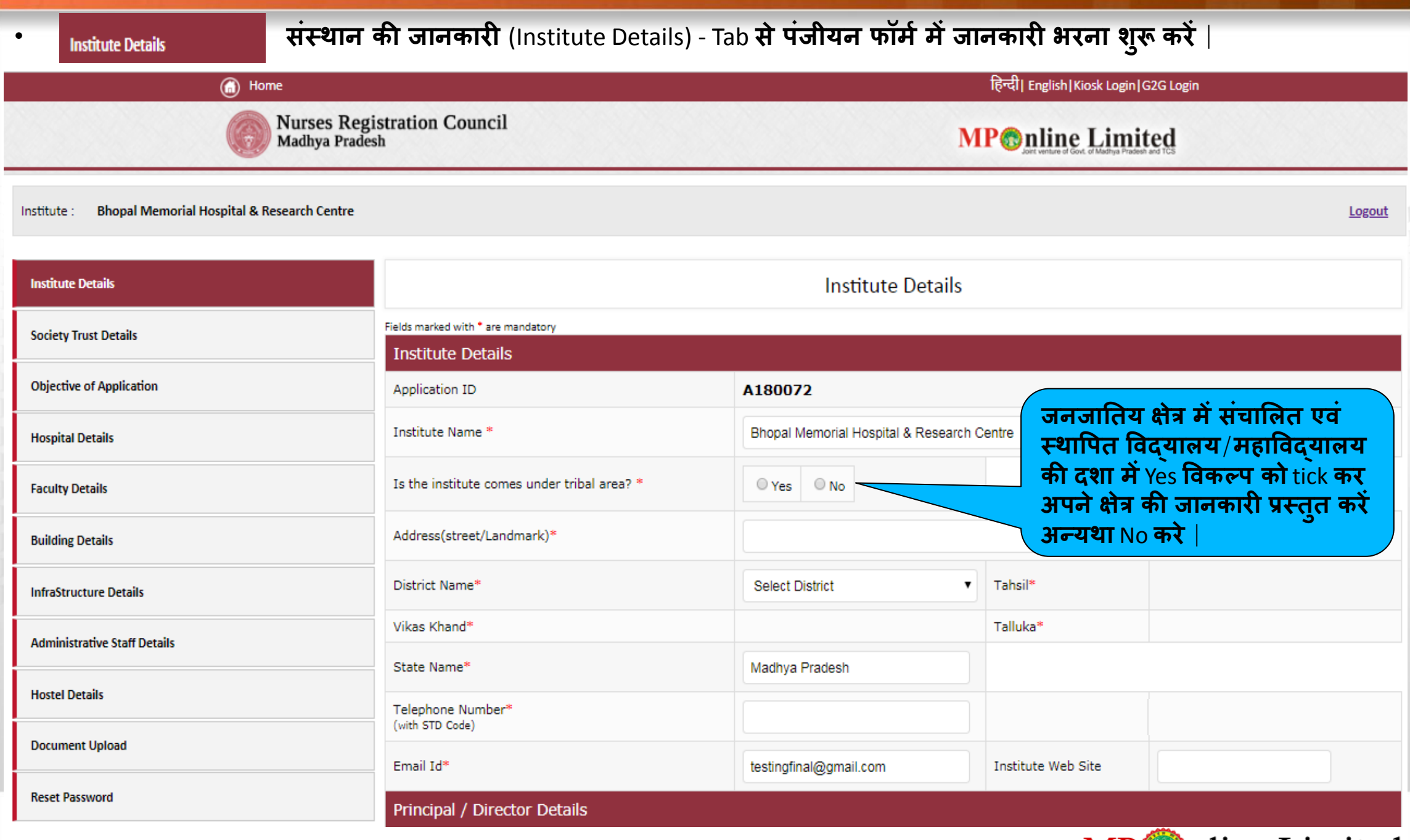

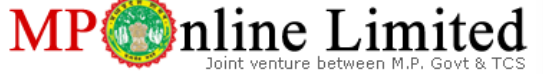

# **सशक्षण**-**र्संस्क्थान की जानकारी (Institute Details): भाग-**2

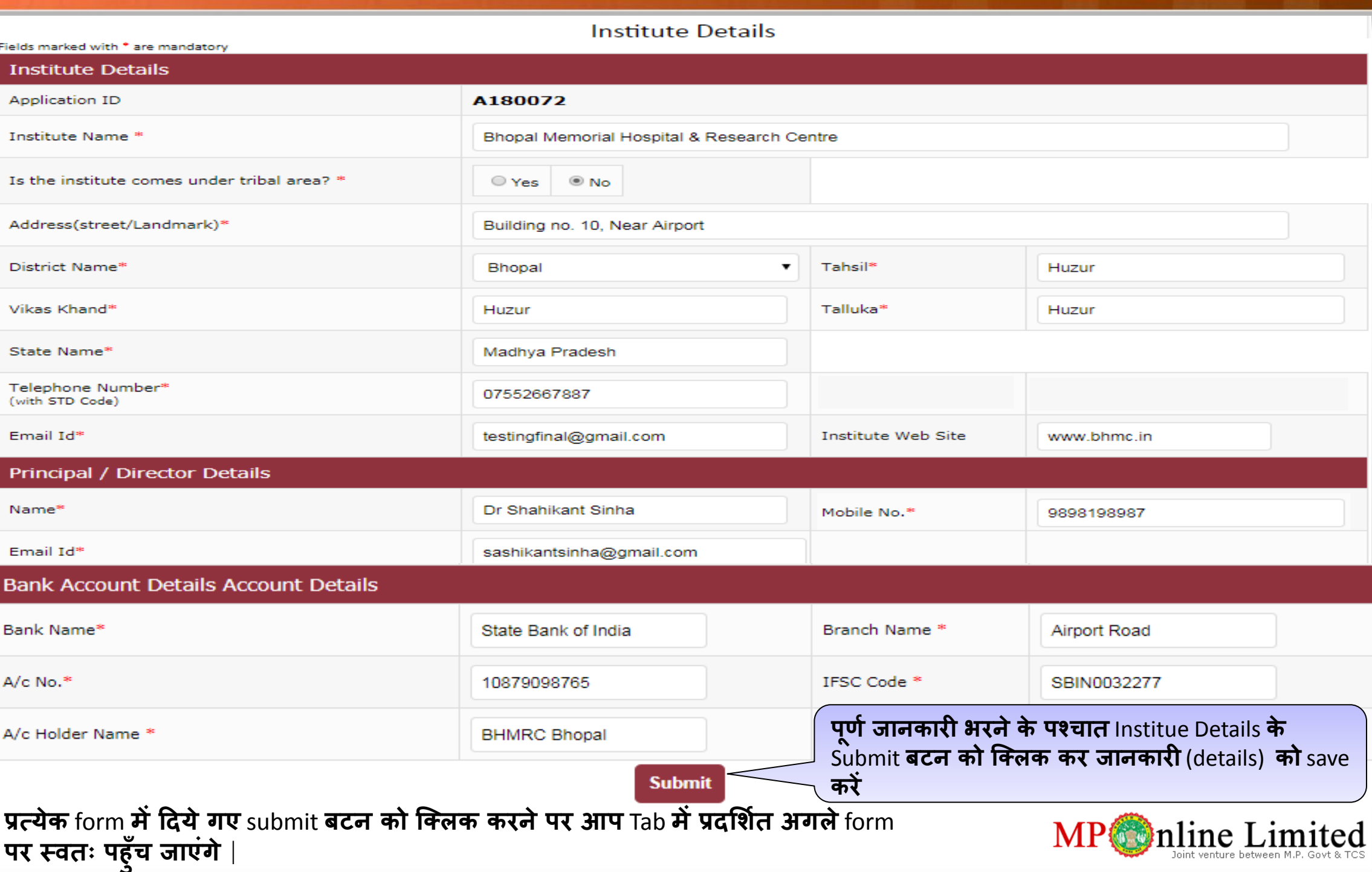

• इस form मेंआवेदक **विद्यालय**/**महाविद्यालय** अपनी **र्संस्क्थान**/**ट्रस्क्ट**/**समशनरी**/**कं पनी की जानकारी प्रदान करें** |

#### Institute : **Bhopal Memorial Hospital & Research Centre**

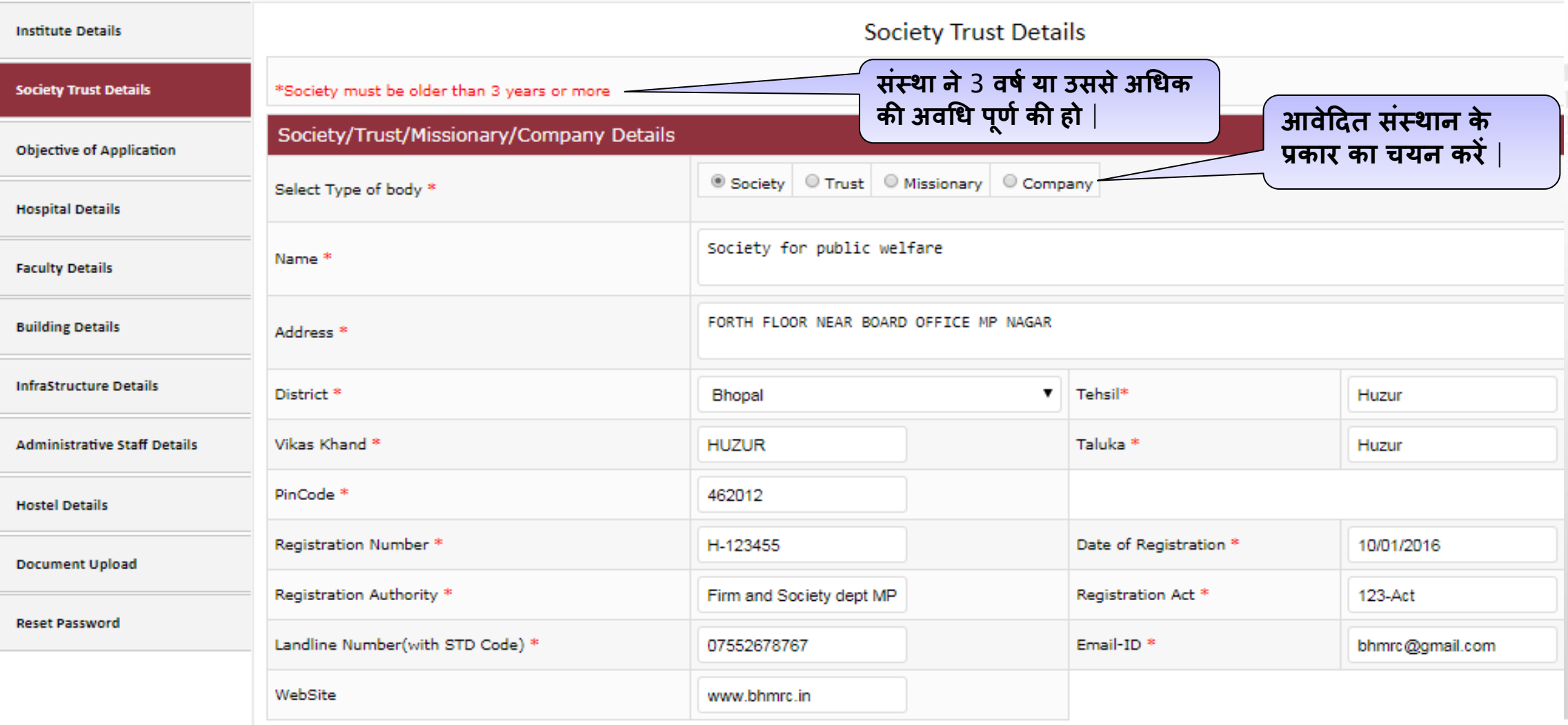

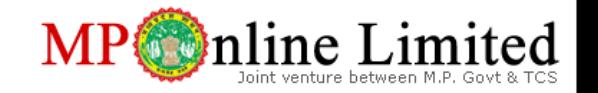

## **र्संस्क्थान**/**ट्रस्क्ट**/**समशनरी**/**कं पनी की जानकारी** (**Society/Trust/Missionary/Company Details**)**: भाग-2**

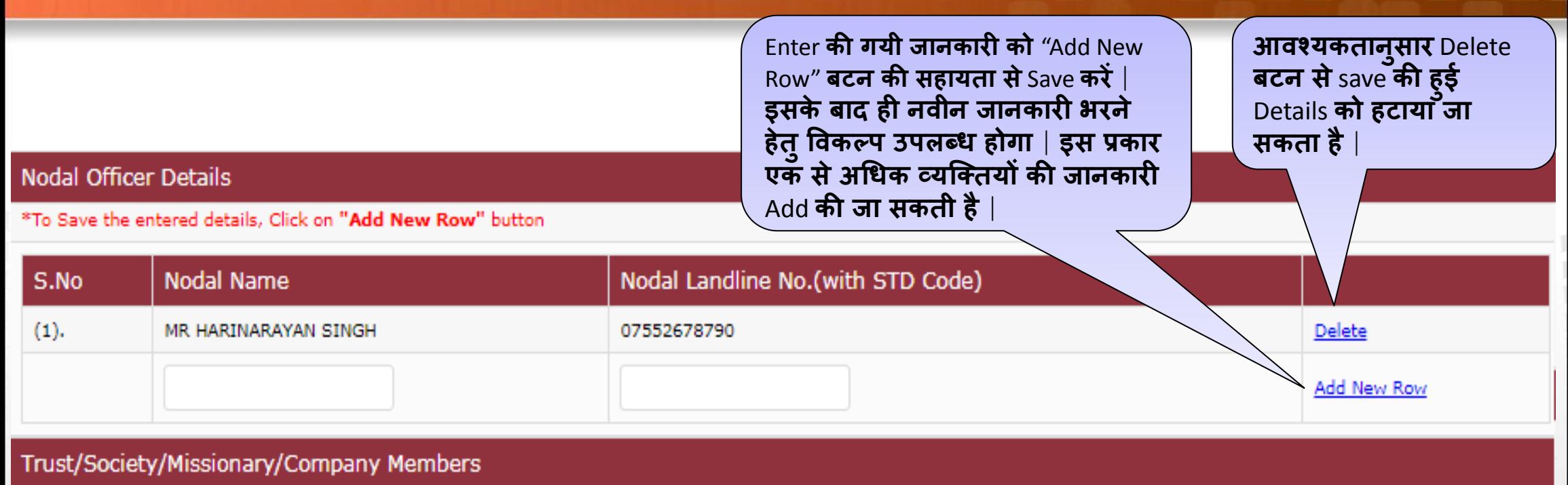

#### Designation S.No **Name**  $(1).$ **MEENA YADAV PRESIDENT** Delete SHIRISH SINGH Delete  $(2)$ **VICE PRESIDENT** Add New Row

Add New Row करने पर पंक्तिबद्ध रूप से जानकारी Add एवंSave होती जाएंगी

**Submit** 

नोट:- Parental Hospital होने पर यदि hospital कॉलेज की सोसाइटी के किसी सदस्य के स्वामित्व का है, तो उक्त सदस्य का नाम DHS (Directorate of Health Services) के अंतर्गत रजिस्टर्ड उस हॉस्पिटल के सदस्यों के नामो में से मेल खाना चाहिए | अर्थात जैसा नाम DHS में दर्ज है हु-ब-हु वही नाम यहा अंकित करें | DHS के रेकॉर्ड में नाम गलत अथवा न होने की दशा में इसे DHS रेकॉर्ड में सुधार करॅवाए |ॅ MP nline Limited

- आवेदक द्वारा **विद्यालय**/**महाविद्यालय में र्संचासलत पाठ्यरमों की जानकारी र्संग्रदहत करना** |
- आवेदक दवारा फॉर्म में वर्तमान में संचालित पाठ्यक्रम, नवीनीकरण, सीट व्रद्धि एवं वांछनिय पाठ्यक्रम की जानकारी एक ही फॉर्म में भरना आवश्यक है | अतः अपने समस्त उद्देश्यों एवं समस्त संचालित पाठ्यक्रमों के लिए आवेदक कॉलेज दवारा केवल एक ही फार्म **भरा जािेगा** |
- महाविद्यालय एक ही फॉर्म में अपनी समस्त आवेदन से संबंधी जानकारी देंगे | पाठ्यक्रमवार प्रथक से फॉर्म भरने की आवश्यकत **नही है** |
- पाठ्यक्रमों के चयन के साथ उनमे आईएनसी (INC) एवं एमपी नर्सेस काउंसिल द्वारा स्वीकृत सीटों की कुल संख्या दर्शानी है |
- **र्संचासलत पाठ्यरम के सलए के िल Renewal (निीनीकरण**) **या Renewal (निीनीकरण**) **एिंSeat enchancement (र्सीट िव ृद्ध**) दोनों के लिए आवेदन किया जा सकता है | परंतु बिना नवीनीकरण के सीधे सीट वृद्धि के लिए आवेदन नही किया जा सकेगा |
- **प्रत्येक कॉलेज को अपने र्संचासलत पाठ्यरमों का निीनीकरण कराना अतनिायम है** |
- Seat enchancement (सीट वृद्धि) में प्रस्तावित सीटों की संख्या को दर्शाएँ जितनी आप वृद्धि करना चाहते को दर्ज़ करें | सीट वृद्धि **का विकल्प आिेदन में िांछनीय है**|
- **ितममान में र्संचासलत पाठ्यरमों की जानकारी** सबसमट (final submit) करनेपर ही नवीन पाठ्यक्रमों के सलए ववकल्प प्रततुत होंगे|
- यह आवेदन फॉर्म का अत्यंत महत्वपूर्ण भाग है | इसी के आधार पर फॉर्म के अन्य भागों (Tabs) की जानकारी प्रस्तुत होगी | इस फॉर्म के अंतर्गत चयनित पाठ्यक्रमों के आधार पर समबद्धता शुल्क का निर्धारण होगा अतः सही जानकारी भरें |

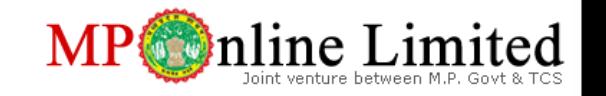

### **आिेदन का उद्देश्य** (**Objective of Application**)**: भाग-**1

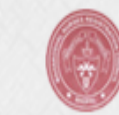

**Nurses Registration Council Madhya Pradesh** 

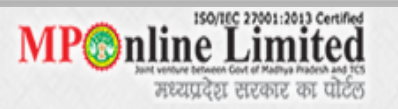

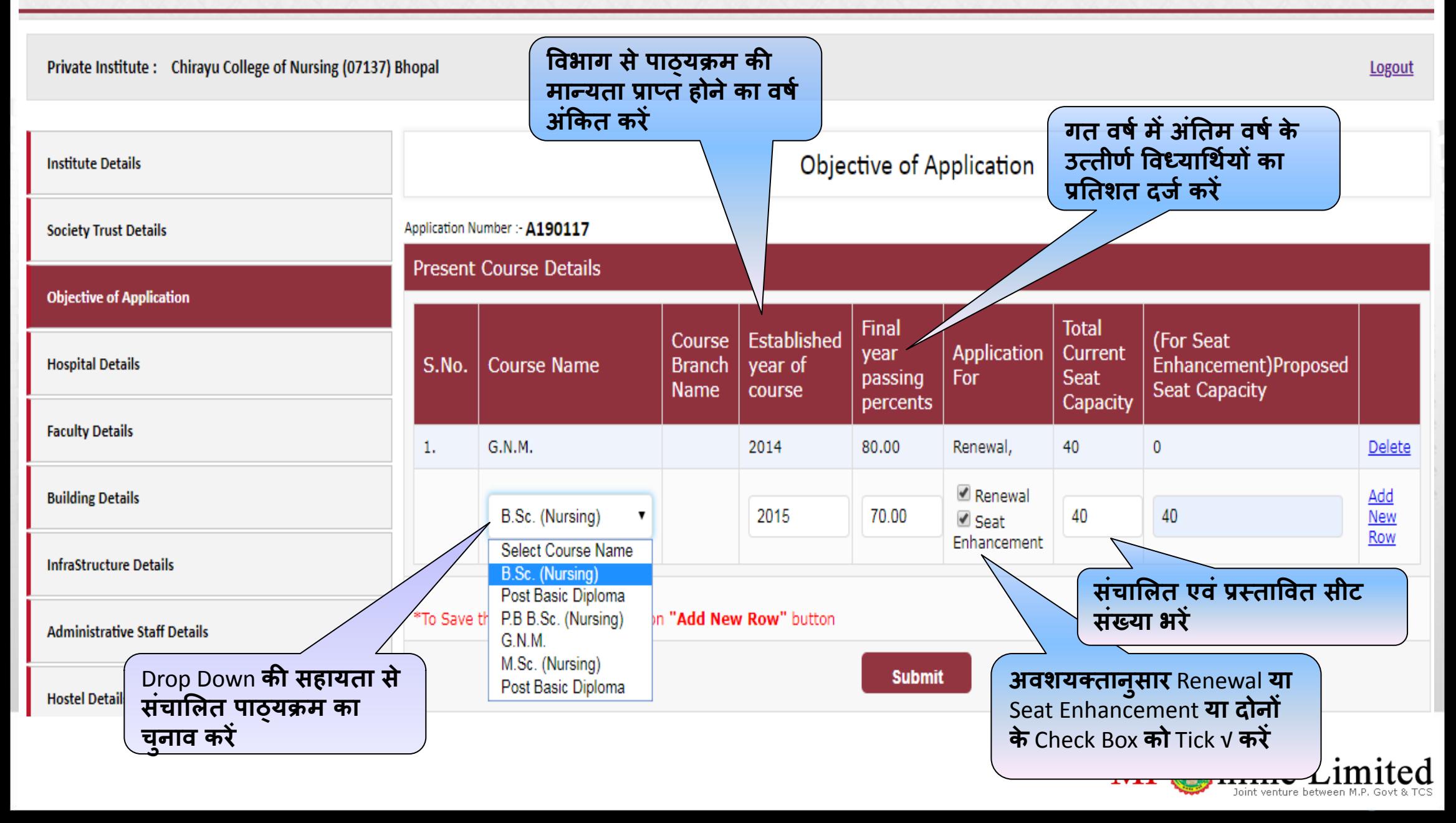

# **आिेदन का उद्देश्य** (**Objective of Application**)**: भाग-**2

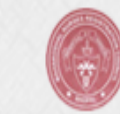

**Nurses Registration Council**<br>Madhya Pradesh

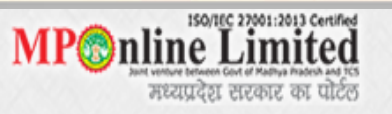

Private Institute: Chirayu College of Nursing (07137) Bhopal

Logout

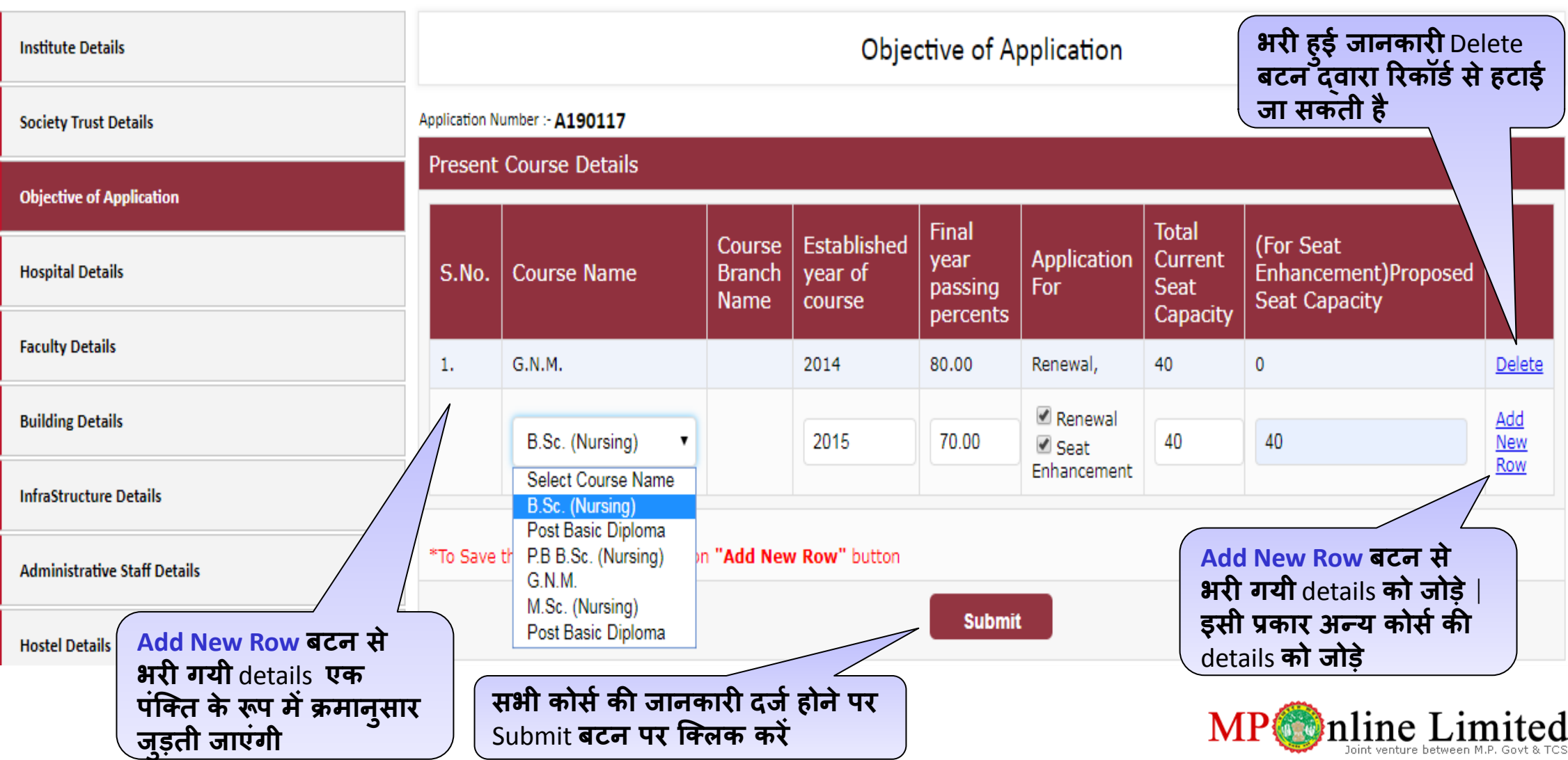

### **आिेदन का उद्देश्य** (**Objective of Application**)**: भाग-**3

- Institute Details में Existing एवं Proposed seats की details को सबमिट (submit) करने के आधार पर ही नवीन पाठयक्रम के <u>लिए विकल्प प्रस्तत होंगे</u>
- Renewal (नवीर्नीकरण) के अंतर्गत पाठ्यक्रम के प्रत्येक वर्षानुसार (जैसे: प्रथम वर्ष, द्वितीय वर्ष आदि) उनमे पढ़ रहे विध्यार्थियों की संख्या को भरने का विकल्प प्रस्तुत होगा | इसमे वास्तविक अध्ययनरत छात्रों की संख्या भरें | जिस वर्ष में छात्र नही पढ़ रहे हो उसे रिक्त छोड़ दें |

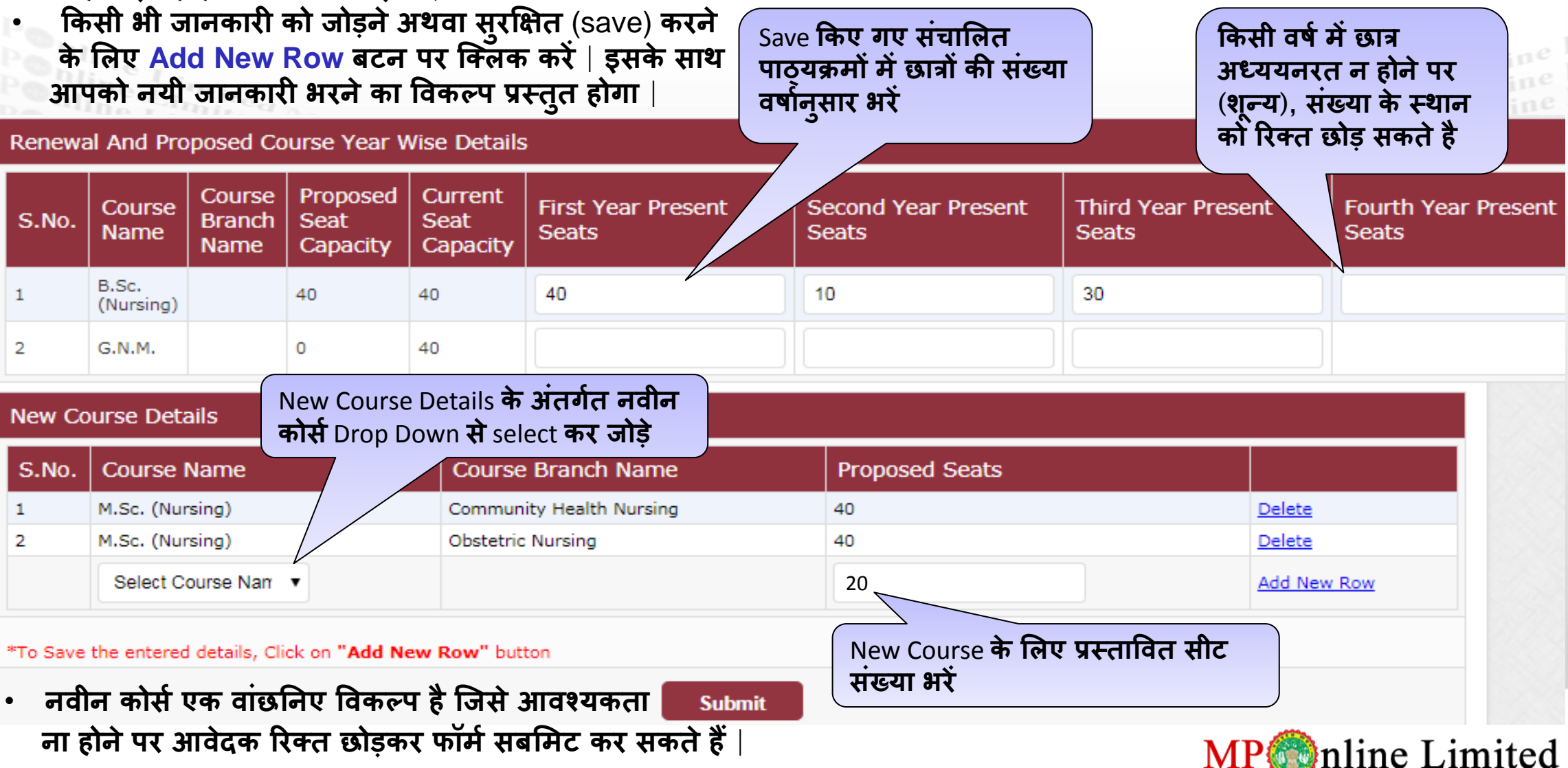

pouline Limited<br>pouline Limited<br>pouline Limited Popline Limited<br>Popline Limited<br>Popline Limited

- पाठ्यक्रम के प्रथम, द्वितीय, तृतीय आदि वर्षों ले अंतर्गत वास्तविक अध्ययनरत विध्यार्थियों की संख्या ही दर्ज करें | इसी संख्या के आधार पर ही आपको बिस्तर संख्या (क्लीनिकल प्रशिक्षण हेतु) एवं अन्य संबन्धित विवरण फार्म के अगले भाग में प्रततुत करनेहोंगे|
- Objective of application भाग (Tab) के अंतर्गत भरी गयी जानकारी की गणना के आधार पर फार्म के अन्य भागों जैसे:-चिकित्सालय की जानकारी, शैक्षणिक अमला, अकादमिक भवन आदि की जानकारी भरने के लिए प्रस्तुत होती हैं | उल्लेखित भागों को भरने के पश्चात यदि फार्म के Objective of application भाग में किसी प्रकार का संशोधन (Edit) अथवा हटाया (Delete) जाता है तो उल्लेखित भागों की समस्त जानकारीयाँ स्वतः मिट जावेंगी, जिन्हे पुनः नयी जानकारी (Objective of application) की गणना के आधार पर भरना होगा | अतः फार्म के इस भाग में प्रविष्टि ध्यानपूर्वक करें |

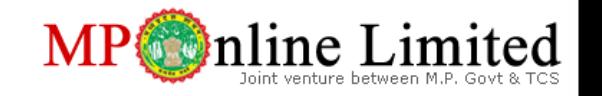

**Puline Limited MPOnline**<br>
Puline Limited MPOnline<br>
Puline Limited MPOnline<br>
Limited MPOnline<br>
Limited MPOnline<br>
Limited MPOnline<br>
nline

- आवेदक **विद्यालय**/**महाविद्यालय द्िारा ितममान में अध्ययनरत एिं प्रस्क्तावित छात्रों के सलए ललीतनकल प्रसशक्षण (Clinical Training) हेतु र्संबद्ध चचककत्र्सालय र्संबंधी जानकारी प्रस्क्तुत करनी होगी** |
- **कॉलेज को र्सिमप्रथम फॉमम में उपलब्ध सलंक** "Click here to download (Hospital Permission Letter Format)" पर स्ललक कर चिकित्सालय से संबद्धता का प्रारूप download करना होगा | तत्पश्चात संबंधित चिकित्सालय से इसे प्रमाणित करवा कर (प्रशिक्षण हेतु अनुमति स्वरूप) फॉर्म के अंत में अपलोड करना अनिवार्य है | एक से ज्यादा चिकित्सालय से संबद्धता होने की **क्स्क्थतत में अततररलत चचककत्र्सालय के सलए प्रथक र्से प्रारूप प्रमाणणत करिा कर अपलोड करना आिश्यक है** |
- Download किए गए प्रारूप में कॉलेज दवारा चिकित्सालय से छात्रों के प्रशिक्षण समय, प्रारम्भिक दिनाँक से अंतिम दिनाँक तथा पाली (shift) (सुबह–शाम) जरूर अंकित करवाएँ | यह जानकारी विषय एवं उसके वर्षों के अंतर्गत पढ़ रहे छात्रों की संख्या एवं उपलब्ध बिस्तरों की संख्यानुसार होनी चाहिए | छात्रों की संख्या एवं उपलब्ध बिस्तरों की संख्या का अनुपात इस प्रकार है |

### **छात्रों की र्संख्या : चचककत्र्सालय में उपलब्ध विस्क्तारों की र्संख्या = 1 : 3**

- कॉलेज दोनों पालीयों (shift) (सुबह-शाम) में छात्रों को भेजने के लिए स्वतंत्र है | इस परिस्थिति में कुल व्यस्त (occupied) **बबस्क्तरों की र्संख्या की गणना दोनों पालीयों में भेजे गए छात्रों की र्संख्यान ुर्सार की जािेगी** |
- संबद्ध चिकित्सालय में छात्र संख्या के अनुपात में बिस्तर संख्या उपलब्ध न होने पर अन्य चिकित्सालय को जोड़ा जा सकता है |
- शासकीय चिकित्सालय में उपलब्ध बिस्तर के आवंटन (क्लिनिकल प्रशिक्षण हेतु) नियमानुसार आवेदन की अंतिम तिथि उपरात **र्समय र्साररणी के अंतगमत डीएमई** (**DME) Directorate of Medical Education, MP द्िारा की ऑनलाइन की जािेगी** |
- **तनजी चचककत्र्सालय की ब ु तनयादी जानकारी (Basic details) एिं बबस्क्तर र्संख्या DHS डीएचएर्स Directorat of Health**  Services, MP से ली गई जो अपरिवर्तनीय है | वांछनिय निजी चिकित्सालय प्रदर्शित सूची में उपलब्ध न होने या जानकारी मे **विर्संगतत होने पर DHS र्संपकम करें** |
- किसी भी चिकित्सालय को चुनने पर उसमे उपलब्ध व्यस्त पालियों (Booked Slot) की जानकारी नीचे दर्शाई जवेगी |
- बुकिंग स्लॉट की गणना दिनॉक 11/11/2019 से प्रारम्भ होगी एवं 30/11/2020 को समाप्त होगी | आवेदको को इसी अंतराल के बीच **र्समस्क्त ट्रेतनंग स्क्लॉट ब ु क करने होंगे**|

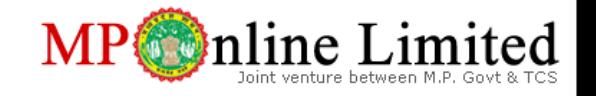

- आवेदक द्वारा वही निजी चिकित्सालय क्लिनिकल प्रशिक्षण हेतु उपलब्ध विकल्पों में से लिया जाना चाहिए जो की उससे सम्बद्ध हो या जिसकी उस निजी चिकित्सालय से उसे अनुमति प्राप्त हो | बिना अनुमति किसी अन्य चिकित्सालय को क्लिनिकल प्रशिक्षण के लिए Book करने पर आवेदन निरस्त किया जा सकता है |
- आवेदक विध्यालय/महाविध्यालय को अपने विध्यार्थियों को सर्वप्रथम अपने स्वामित्व के या सोसाइटी के किसी सदस्य के स्वामित्व के चिकित्सालय में क्लिनिकल प्रशिक्षण के लिए भेजना होगा (slot book करना होगा)| इसके पश्चात वह उससे सम्बद्ध चिकित्सालय में विध्यार्थियों को भेजने की व्यवस्था करें | तदुपरान्त यदि विध्यार्थियों शेष रह जाते हैं तो वह शासकीय चिकित्सालय में क्लिनिकल प्रशिक्षण हेतु विकल्प प्रस्तुत कर सकते हैं |
- शासकीय चिकित्सालय में क्लिनिकल प्रशिक्षण हेतु विकल्प प्रस्तुत करना मात्र इस बात को सुनिश्चित नहीं करता की आवंटन दिया जावे | यह आवेदक के पास अतिरिक्त बिस्तर उपलब्ध ना होने की दशा में एक विकल्प प्रस्तुत करना मात्र है | नियमानुसार शासकीय विध्यालय/महाविध्यालय मे अध्ययनरत विध्यार्थियों को आवंटन उपरांत शेष बचे विस्तार आवंटित होंगे | अतः सर्वप्रथम अपने स्वामित्व एवं संबद्ध चिकित्सालयों में विध्यार्थियों को क्लिनिकल प्रशिक्षण के लिए slot book करें | • शासकीय चिकित्सालय में क्लिनिकल प्रशिक्षण हेतु विकल्प प्रस्तुत करने पर केवल उस जिले के ही शासकीय चिकित्सालय में ही
	- बिस्तर आवंटित होंगे जिस जिले मे विध्यालय/महाविध्यालय अवस्थित है |
- चूकि यह एक विकल्प मात्र है इसलिए शासकीय चिकित्सालय में क्लिनिकल प्रशिक्षण हेतु slot book करते समय केवल जिले का नाम प्रदर्शित होगा | यहाँ चिकित्सालय का नाम प्रदर्शित नहीं होगा | परंतु आवेदक को पाठ्यक्रम/वर्ष/विध्यार्थी संख्यानुसार slot book करना अनिवार्य है |

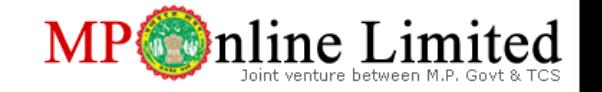

# **चचककत्र्सालय र्संबंधी जानकारी** (**Hospital Details**)**: भाग-**1 (**तनजी चचककत्र्सालय का च ु नाि**)

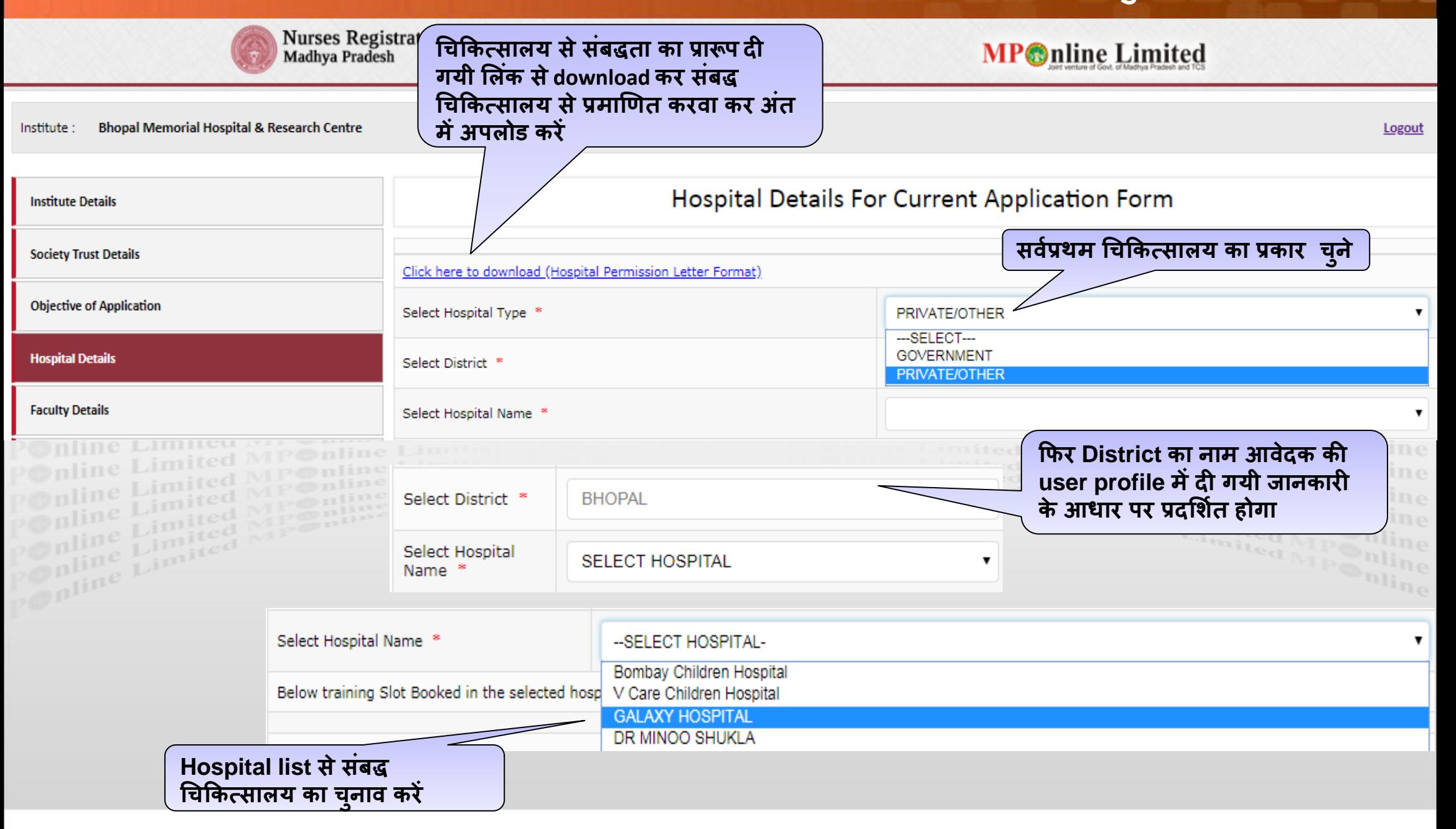

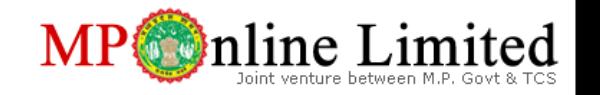

• चिकित्सालय का प्रकार एवं चिकित्सालय का नाम चयन करने पर चिकित्सालय की आधारभूत जानकारी DHS में पंजीकृत **चचककत्र्सालय अन ुर्सार स्क्ित: प्रस्क्तुत होंगी** |

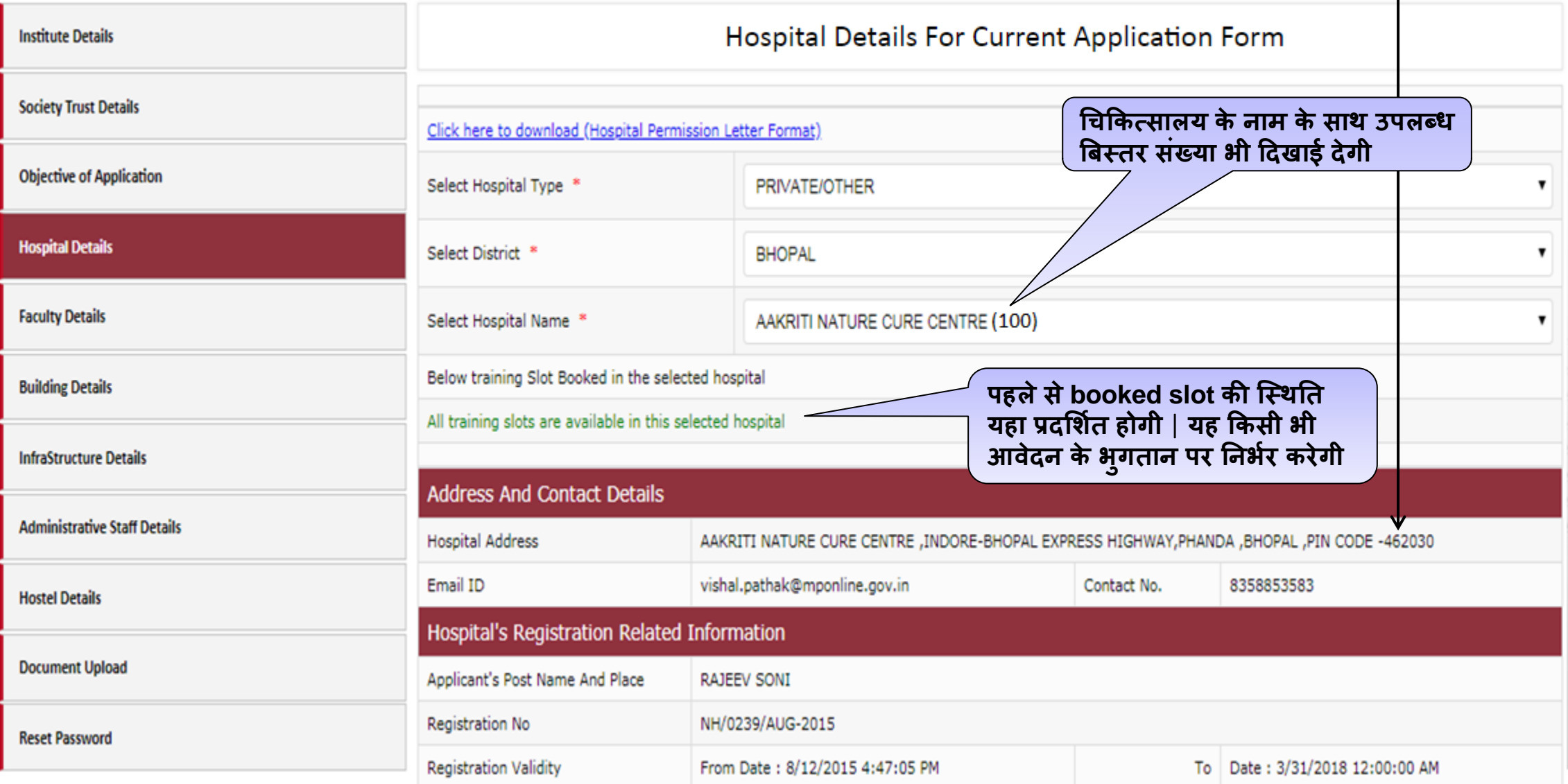

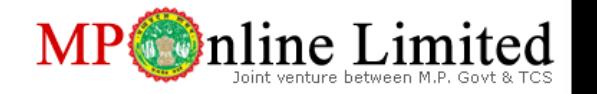

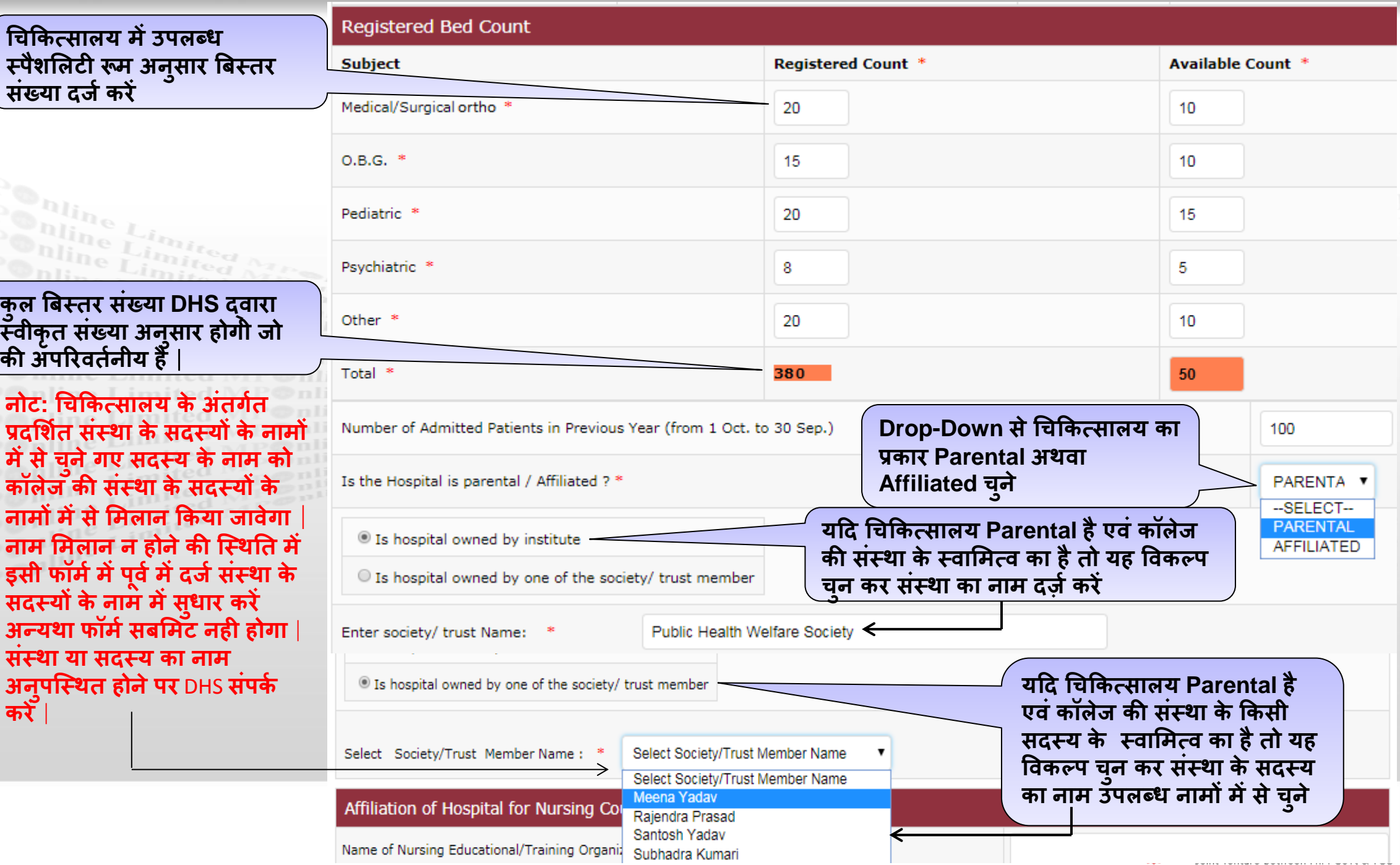

### **Hospital Details For Current Application Form**

11/

Joint venture between M.P. Govt & TCS

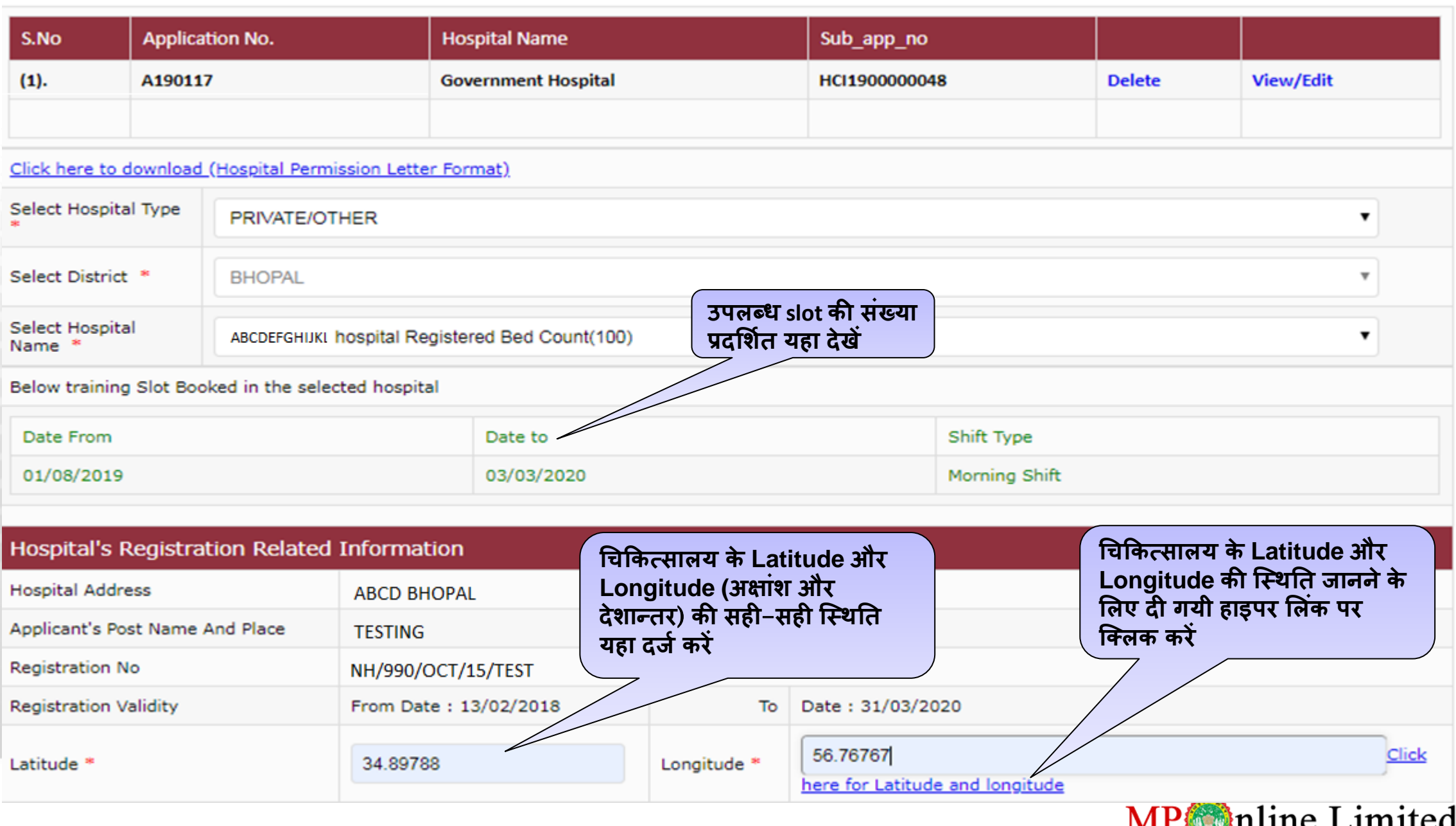

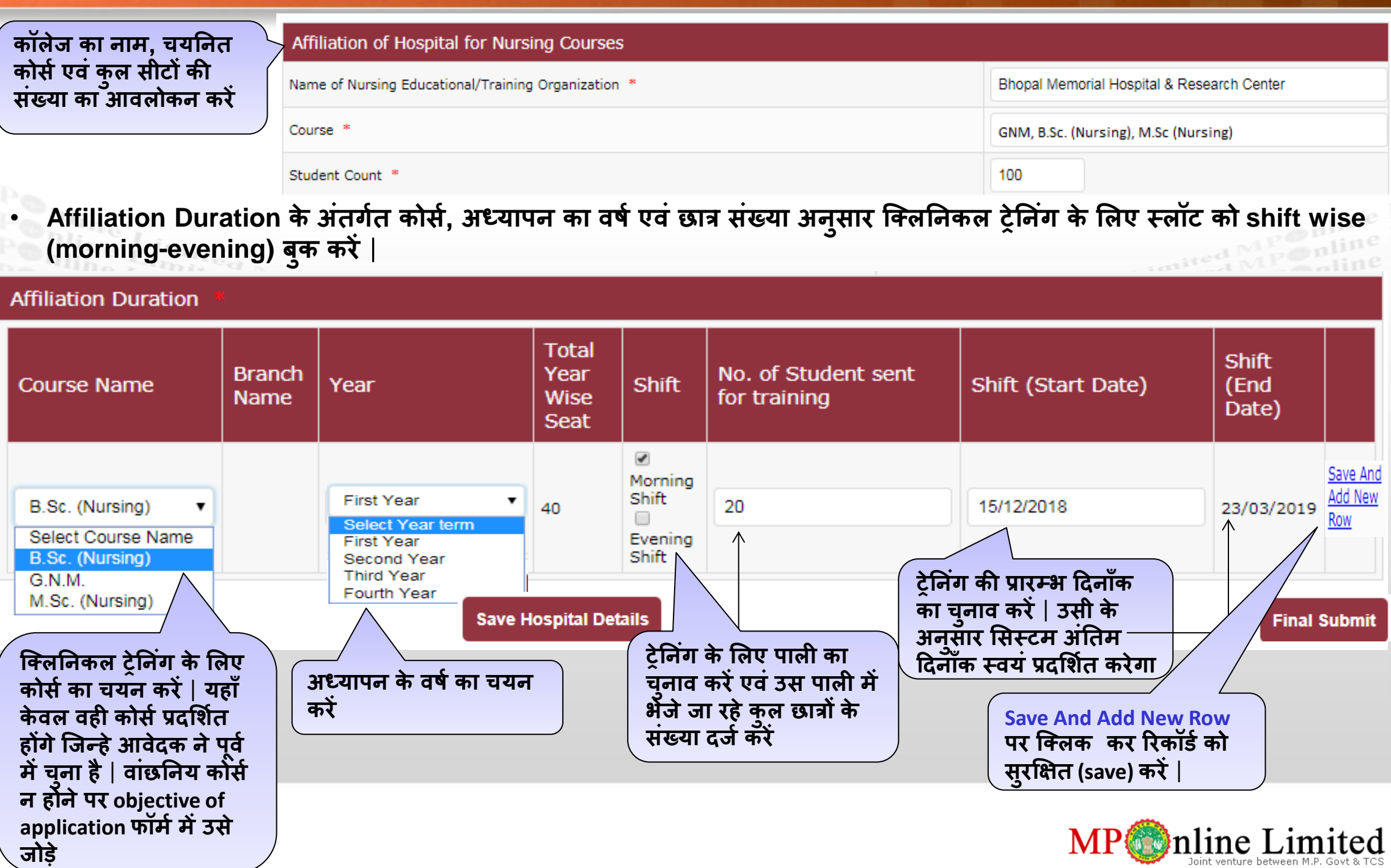

### **Affiliation Duration**

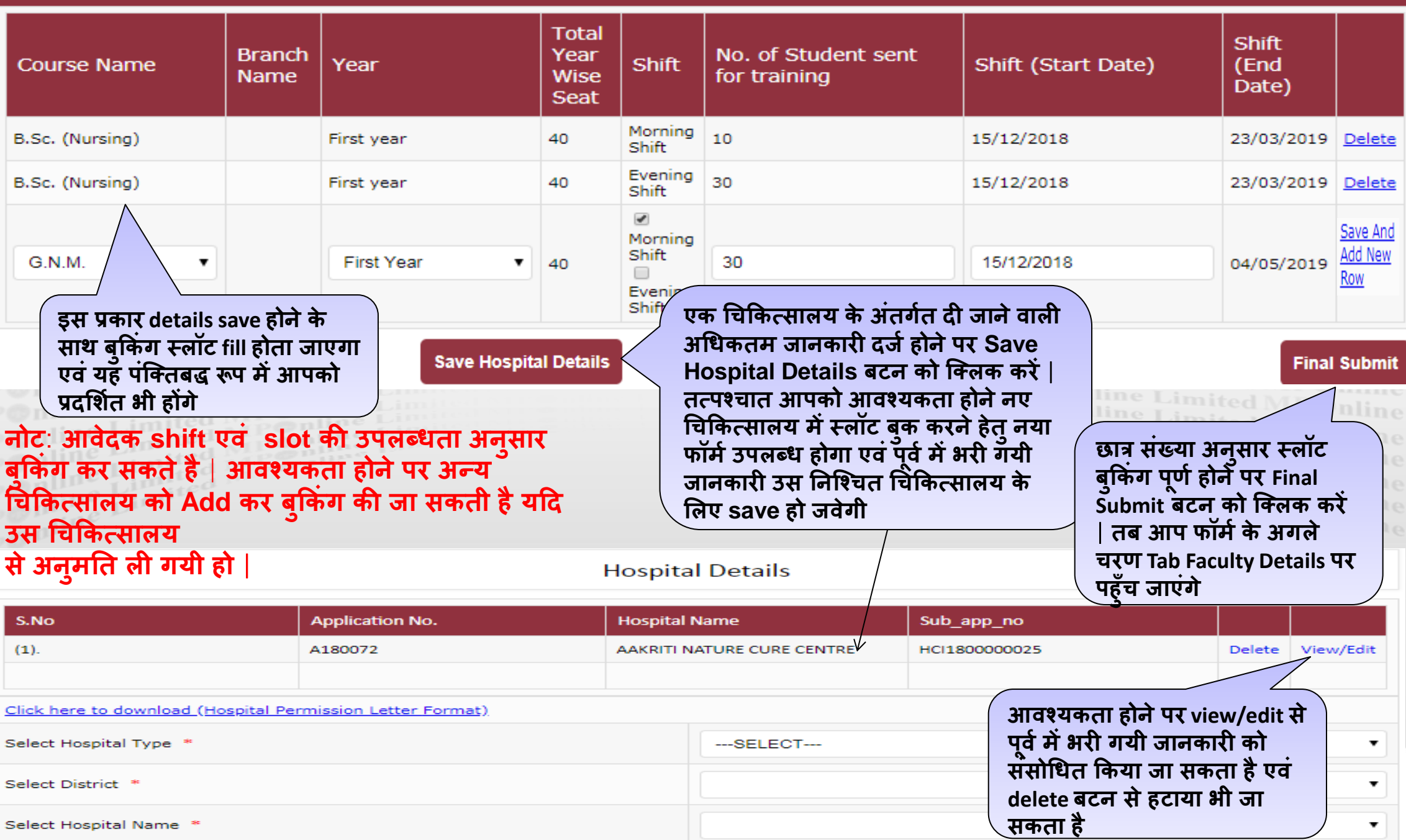

 $11/$ 

### **चचककत्र्सालय र्संबंधी जानकारी** (**Hospital Details**)**: भाग-**7 (**शार्सकीय चचककत्र्सालय का च ु नाि**)

• शासकीय चिकित्सालय में क्लिनिकल ट्रेनिंग के लिए स्लॉट बुक करते समय केवल जिले का नाम प्रदर्शित होगा जो की user profile में दर्ज जानकारी अनुरूप होगा | यहाँ शासकीय चिकित्सालय का नाम प्रस्तुत नही होगा | परंतु इसमे slot booking का विकल्प दिया **गया है** |

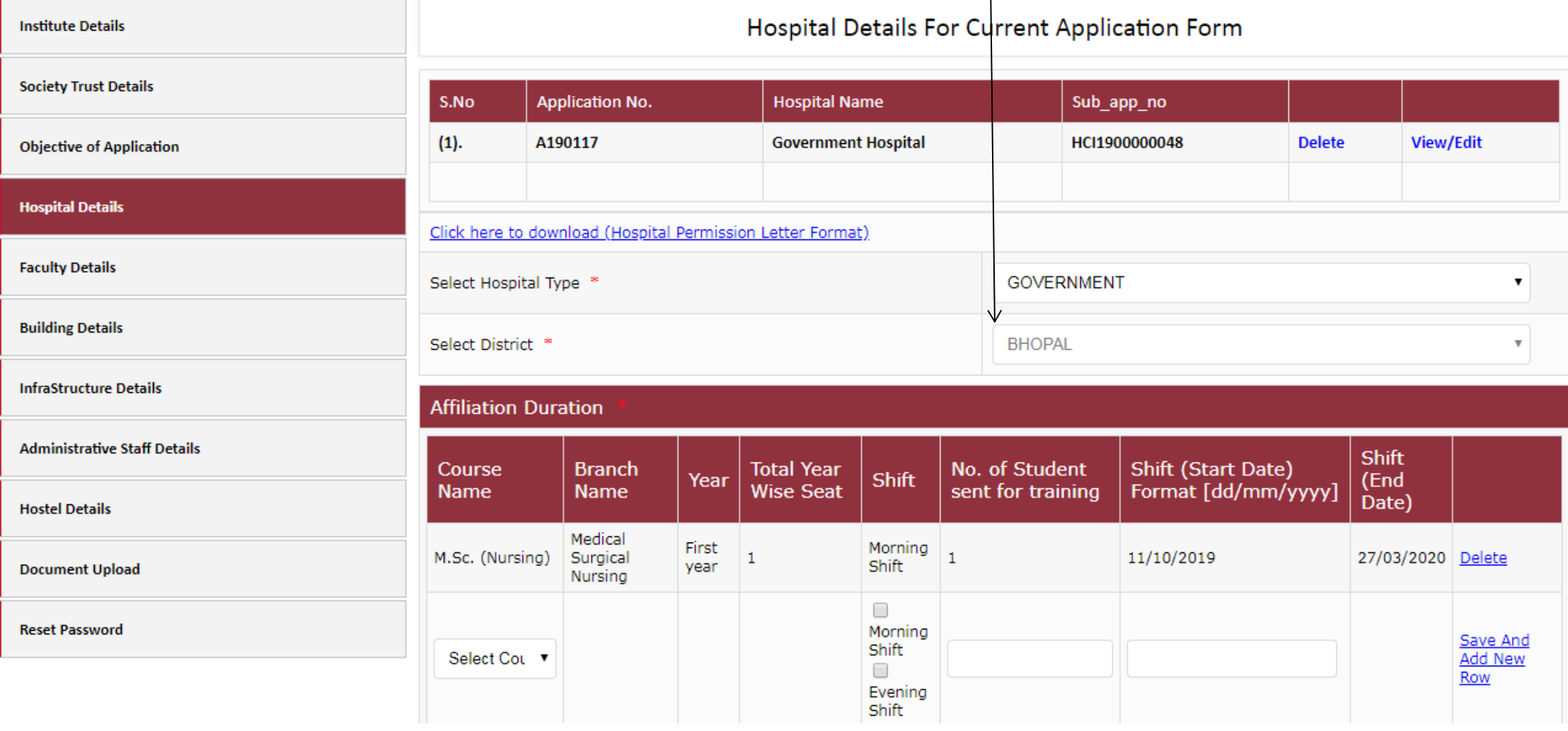

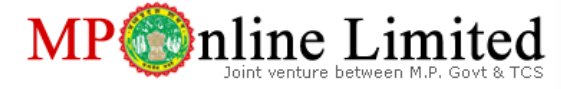

### सशिण **अमला र्संबंधी जानकारी (Teaching Faculty Details**)**: भाग**-1

- शिक्षण स्टाफ की जानकारी Rule Book के Annexure-4, 4.4 (i) के आनुसार दी गयी हो | अतः इसे ध्यानपूर्वक पड़े |
- Annexure-4, 4.4 (i) में प्रत्येक विषय के लिए शिक्षक की न्यूनतम शैक्षणिक योग्यता, शैक्षणिक अनुभव एवं क्लिनिकल प्रशिक्षण अनुभव **ददया गया है** | **इन र्सभी योग्यताओं को ध्यान में रखते ह ु ए फॉमम को भरें** |
- फॉर्म भरने से पूर्व सभी शिक्षकों की Photo with signature दिये गए format के अनुसार स्कैन करे एक floder में रखें |
- प्रत्येक शिक्षक का एमपी नर्सेस रजिस्ट्रेशन काउंसिल दवारा जारी वैध Nurses Registration No. होना आवश्यक है | अन्यथा अन्य राज्य **का पंजीयन होने पर migration no. आिश्यक है** |
- संचालित, प्रस्तावित कोर्स एवं छात्रों की संख्या अनुसार न्यूनतम शिक्षण स्टाफ का होना आवश्यक है | 70% महिला स्टाफ का होना आवश्यक **है** |

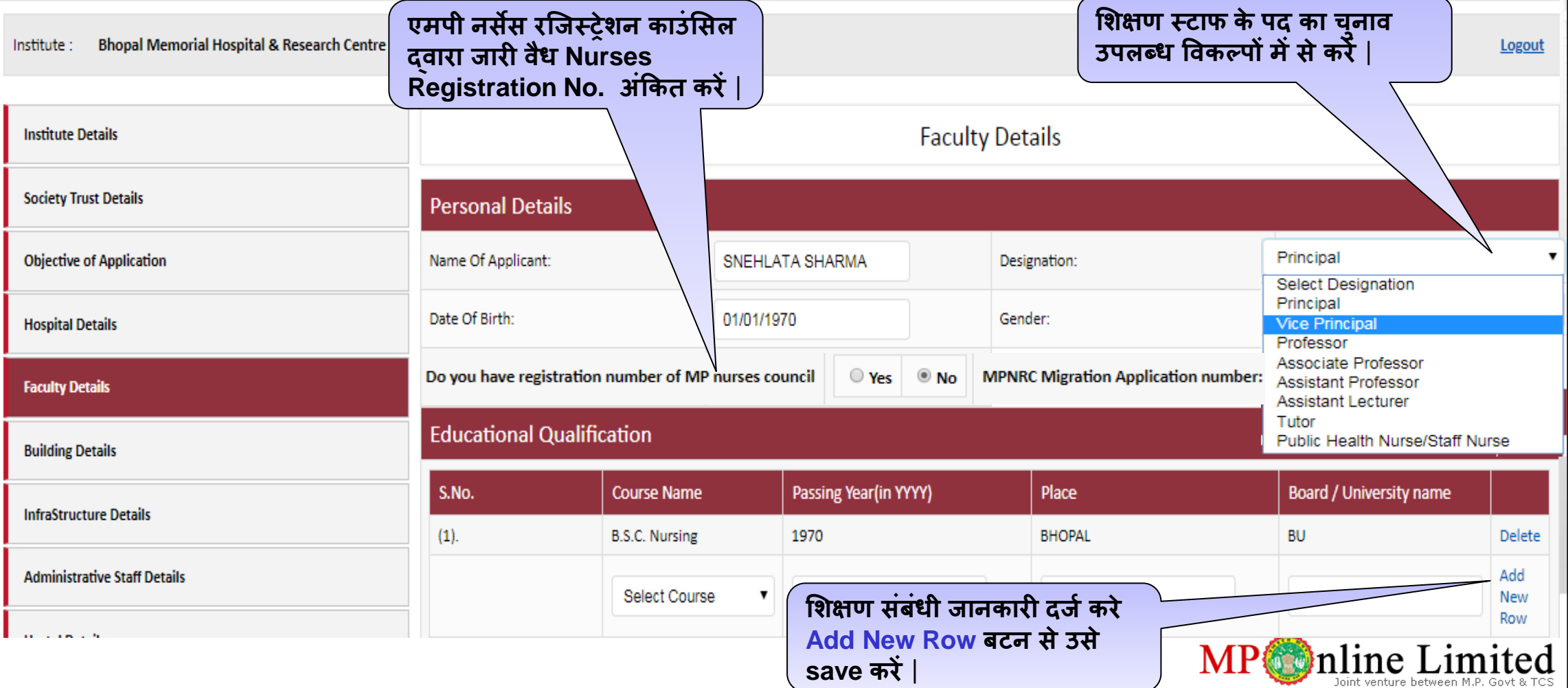

# सशिण **अमला र्संबंधी जानकारी (Teaching Faculty Details**)**: भाग**-2

#### **Clinical Experience**

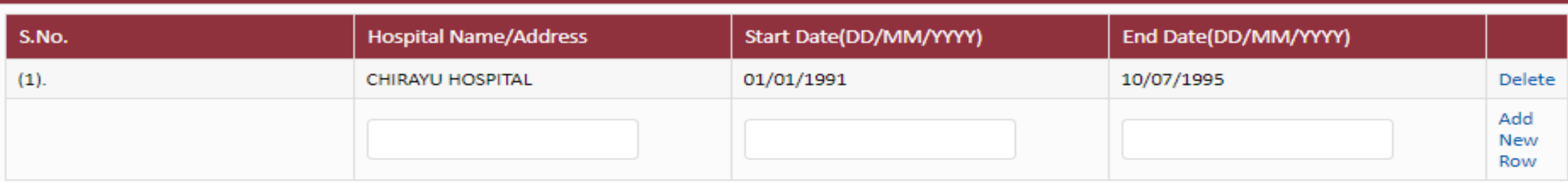

#### **Teaching Experience**

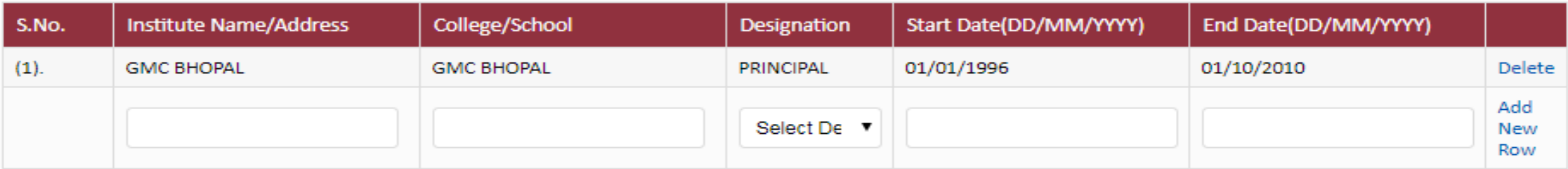

#### **Upload Photo**

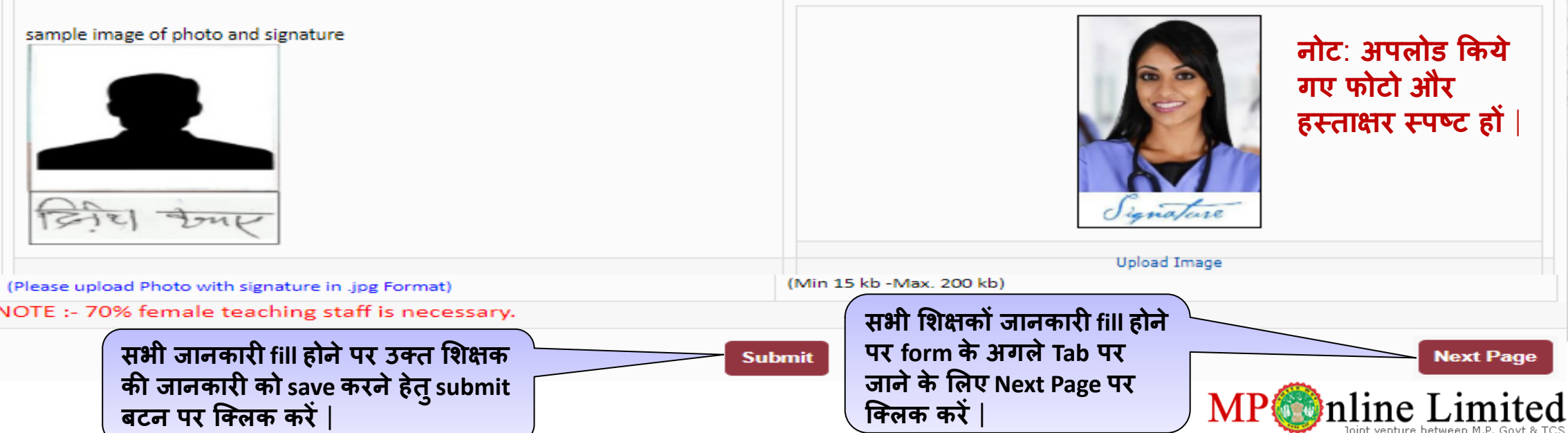

### सशिण **अमला र्संबंधी जानकारी (Teaching Faculty Details**)**: भाग-**3

**निीन सशक्षक की जानकारी भरने के** • **प्रत्येक Save की गयी faculty detail के सलए एक unique faculty no. भी प्राप्त होगा सलए Add New Faculty बटन को क्ललक** • **ककर्सी भी क्स्क्थतत अन्य र्संस्क्था की faculty या faculty details के अंतगमत गलत जानकारी करने पर नीचे ररलत फॉमम प्राप्त होगा** | **भरने फामम तनरस्क्त ककया जा र्सकता है** |**View/Edit बटन की मदद र्से आिश्यकता होने पर Saved details का आिलोकन और र्संर्सोधन ककया जा र्सकता है** | **Submit बटन पर क्ललक करने पर उलत** Institute: **Bhopal Memorial Hospital & Research Centre** Logout **सशक्षक की जानकारी Save हो जाती है** | **Faculty Details Institute Details Society Trust Details Added Faculty Details Objective of Application** Faculty Application No. **Faculty Name Faculty Designation** S.No. View/edit  $(1)$ . A180072 SNEHLATA SHARMA Principal **Delete Hospital Details** Add New **Delete की मदद र्सेSaved जानकारी Faculty Details** Faculty **को हटाया भी जा र्सकता है** | **Personal Details Building Details** Name Of Applicant: Designation: **Select Designation InfraStructure Details** Date Of Birth: Gender: Select Gender **Administrative Staff Details** MPNRC registration number (R.N.): **Hostel Details** 

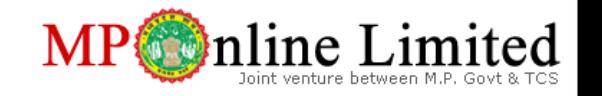

# **अकादसमक भिन की जानकारी** (**Building Details**)

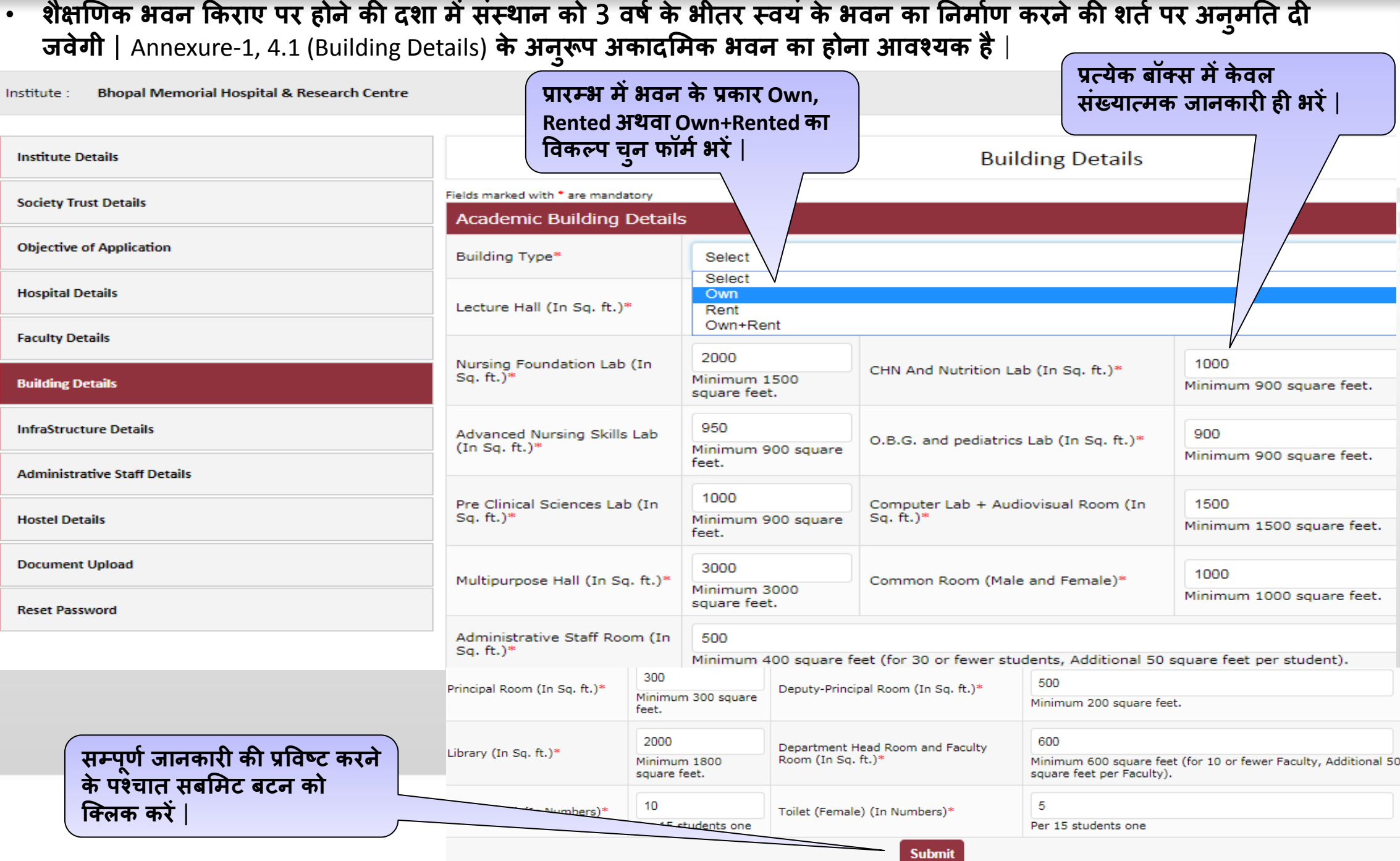

# **अधोर्संरचना र्संबंधी जानकारी** (**Infrastructure Details**)

Institute: **Bhopal Memorial Hospital & Research Centre** 

**करते ह ु ए जानकारी Submit करें**

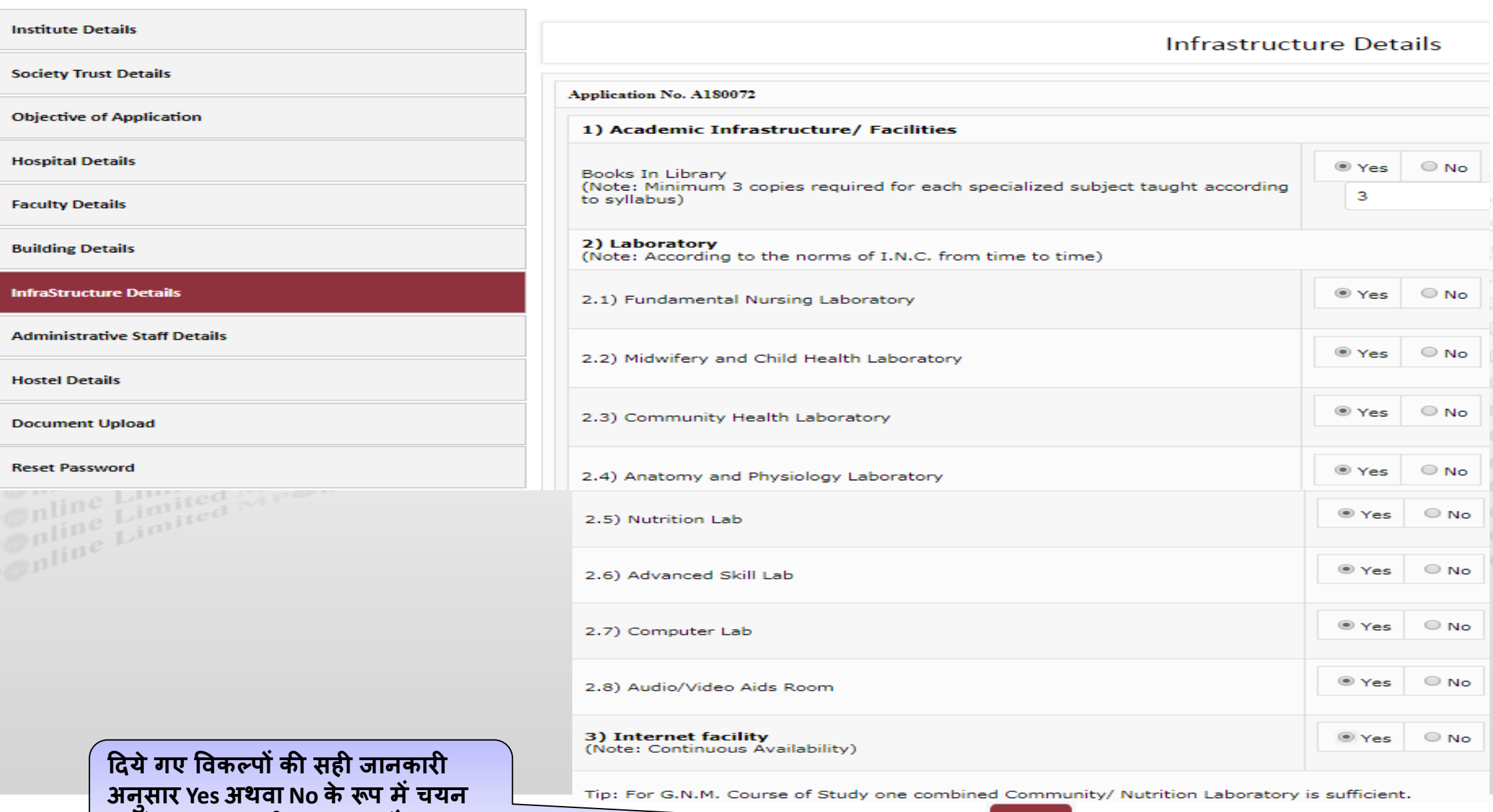

**Submit** 

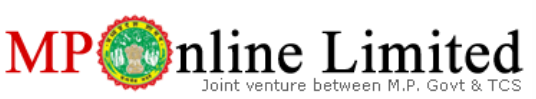

### प्रशासननक **अमला र्संबंधी जानकारी** (**Administrative Staff Details**)

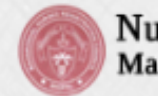

**Nurses Registration Council**<br>Madhya Pradesh

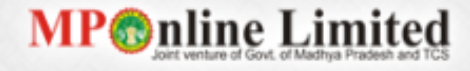

#### **Bhopal Memorial Hospital & Research Centre** Institute:

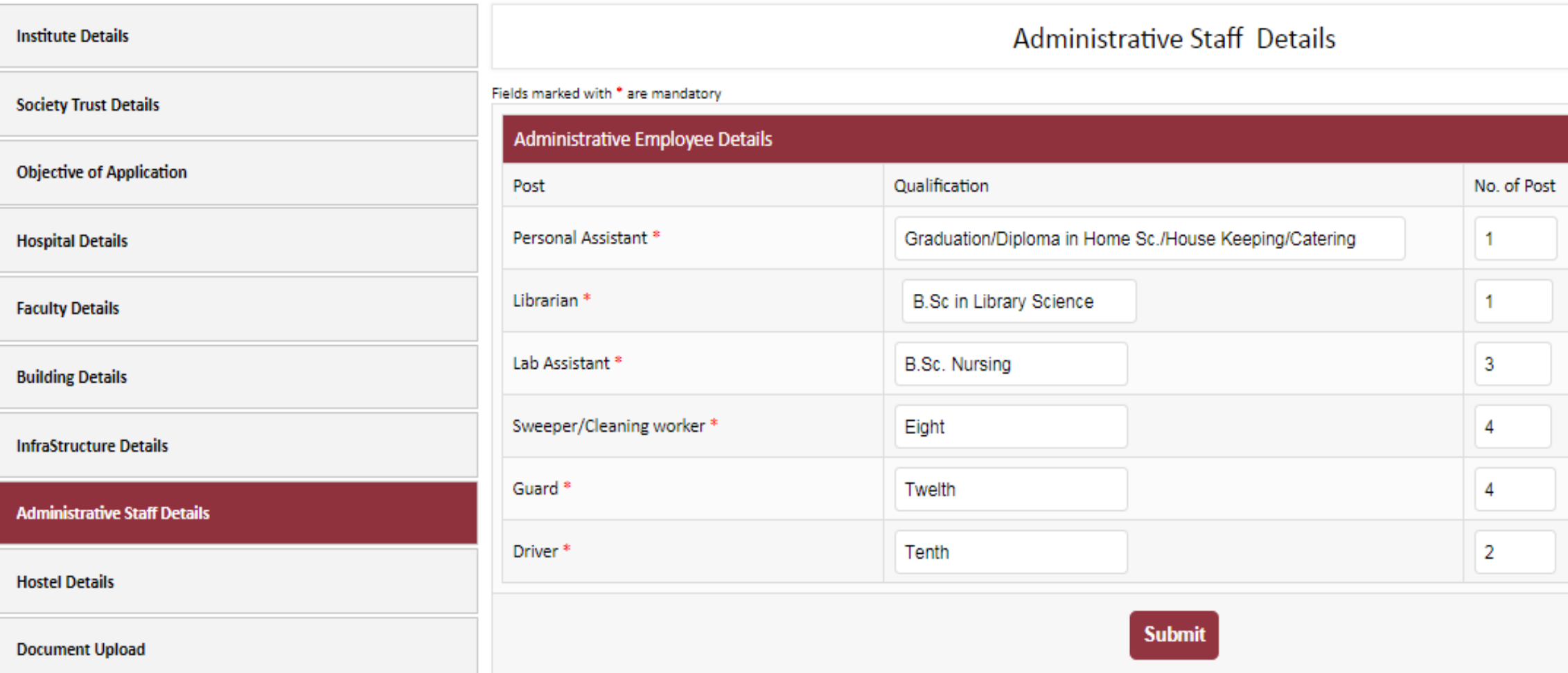

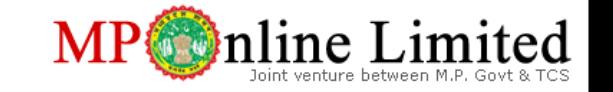

### छात्रावास एवं उसमेकायमरत तटाफ की **जानकारी** (**Hostel and Hostel Employee Details**)

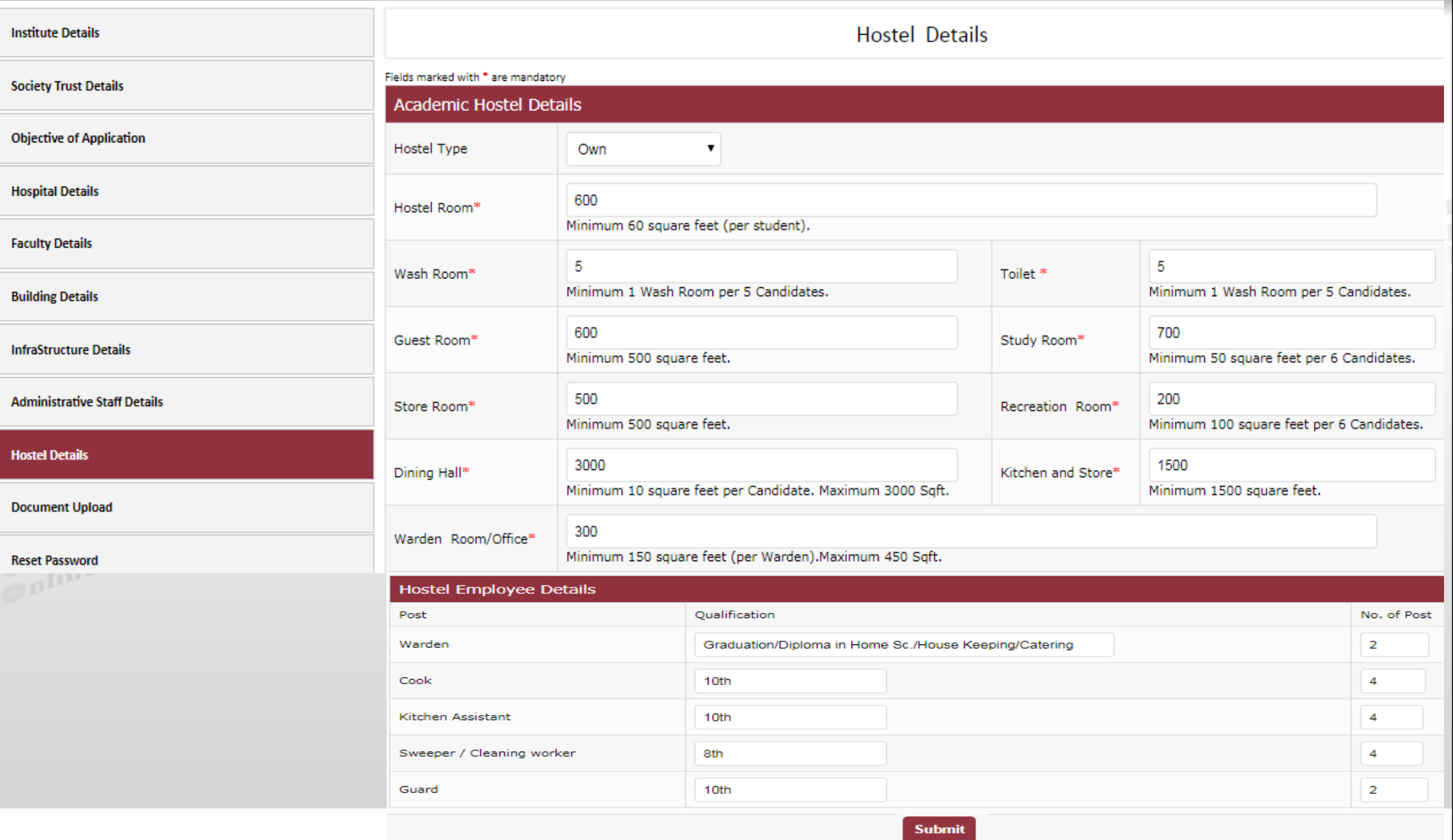

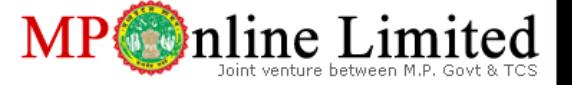

# संलग्नक **(Attachments**)

**Institute Details** 

**Choose file ऑप्शन र्से डॉकयम ु ेंट की स्क्कै न कॉपी को अपलोड करें** | **के िल .pdf फ़ाइल ही अपलोड करें**

**Document Upload** 

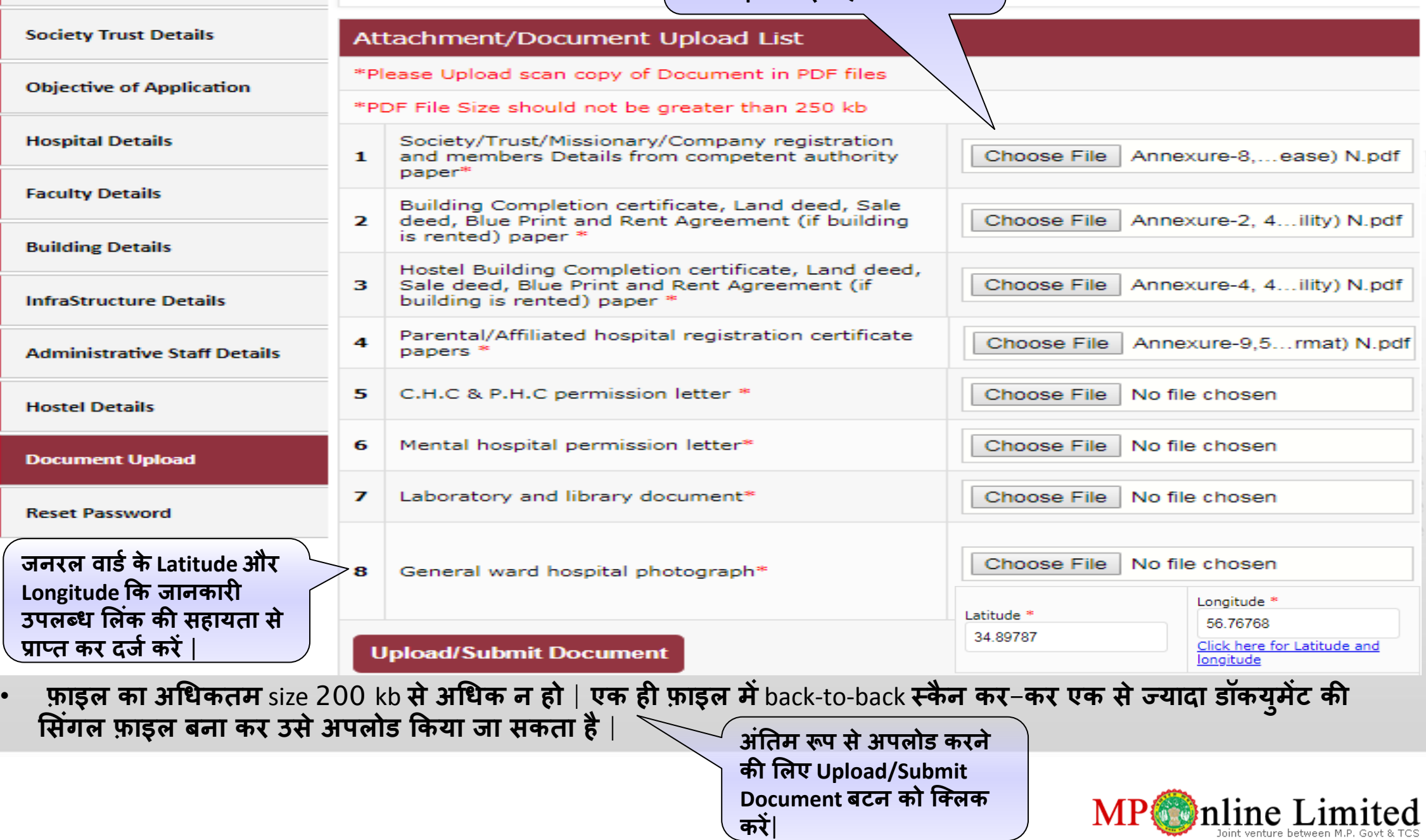

### मान्यता श ु ल्क का भ ु गतान

• आवेदन संबंधी सभी जानकारी भरने के उपरांत अंतिम रूप से सबमिट करे | तत्पश्चात आपको भुगतान के विभिन्न प्रकार के विकल्प उपलब्ध होंगे | जिनकी सहायता से आप मान्यता शुल्क का भुगतान करेंगे | आवेदक MPOnline के अधिकृत किओस्क के माध्यम से भी शुल्क का भुगतान कर सकते हैं |

### **MPOnline Payment Option**

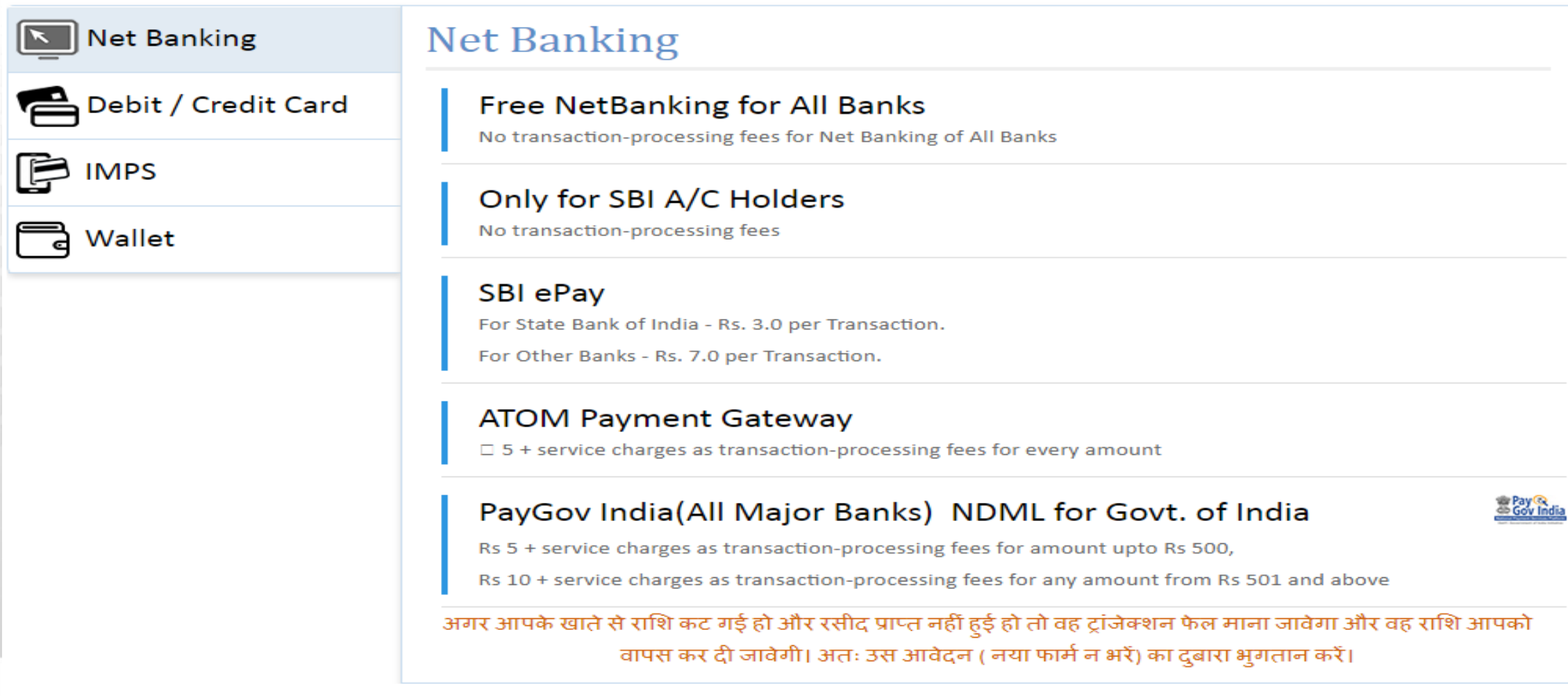

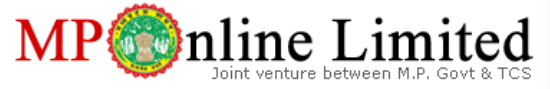

11/25/11

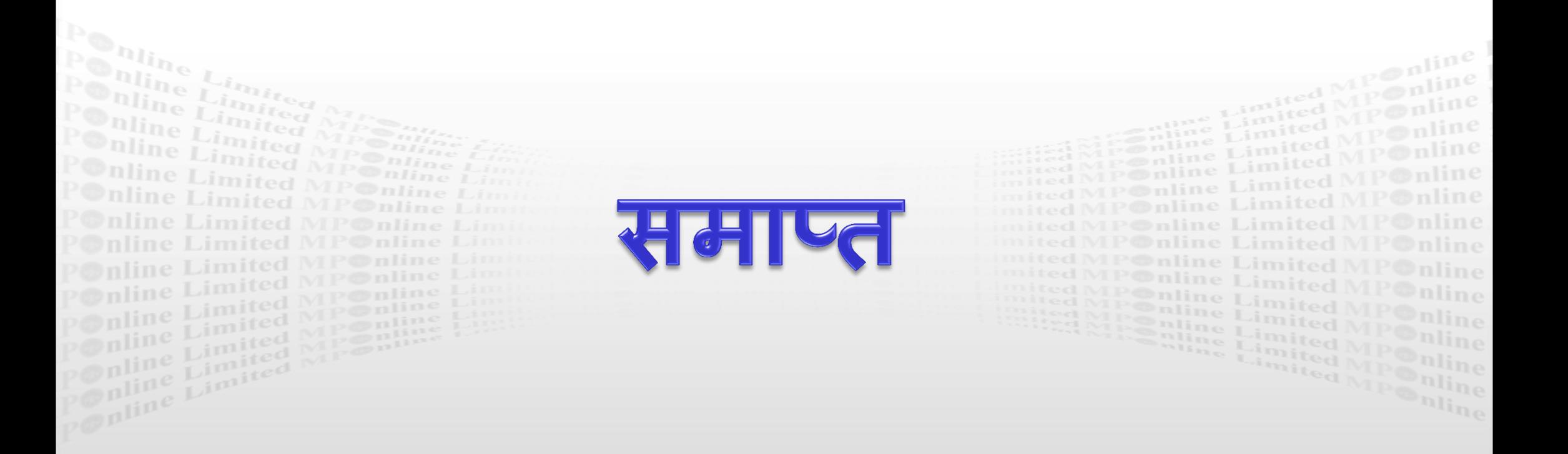

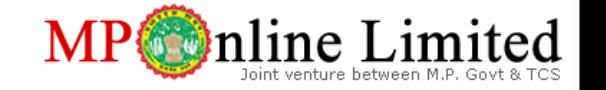

 $11/$